# **Manual de Usuario IdeaAlmacen**

**Elaborado por: IdeaSys 21 de mayo de 2018 Departamento de Documentación**

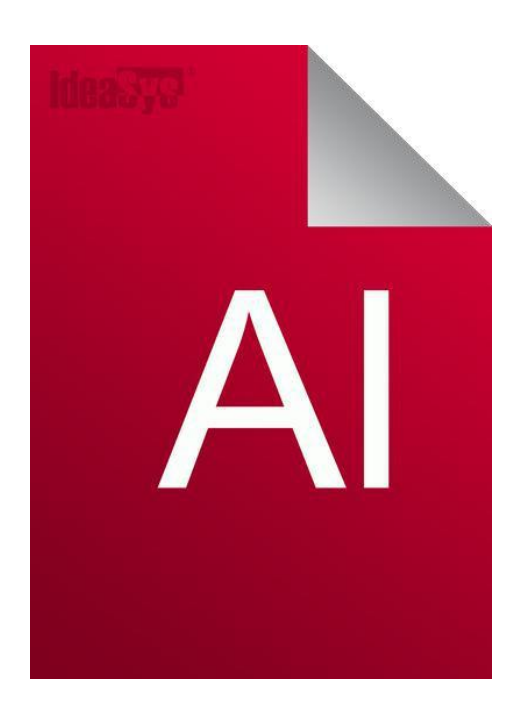

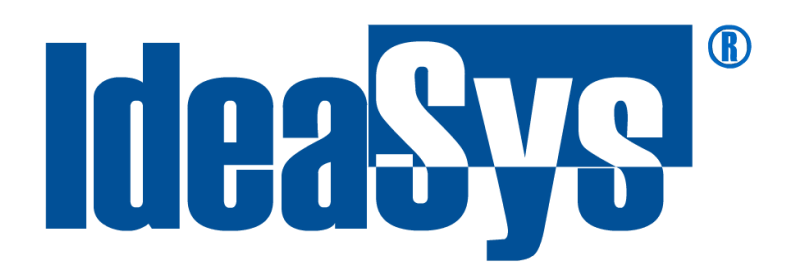

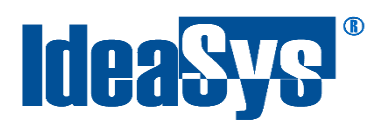

## **Contenido**

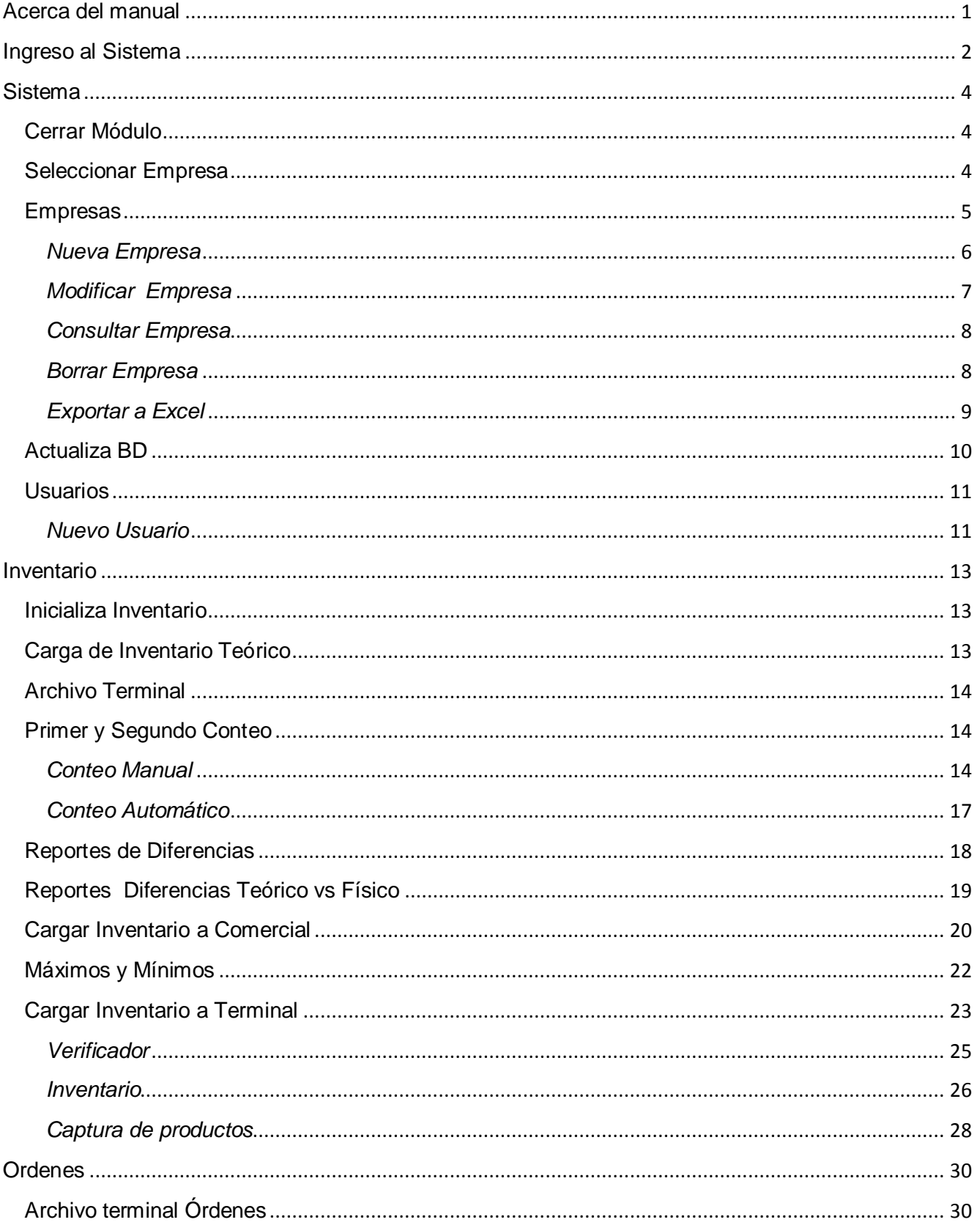

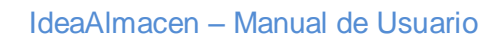

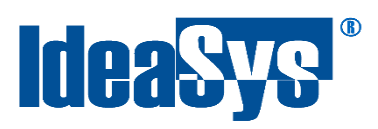

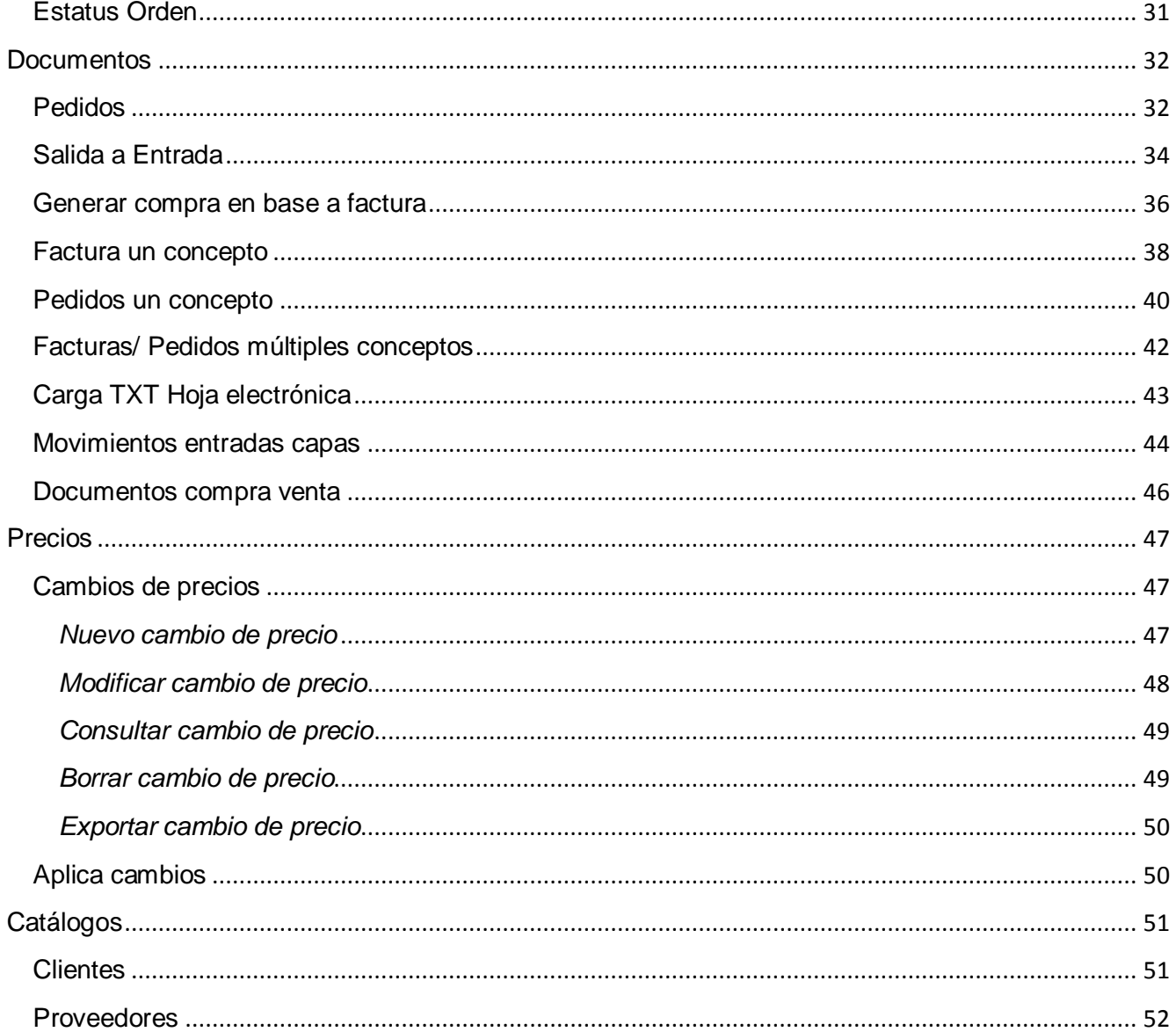

<span id="page-3-0"></span>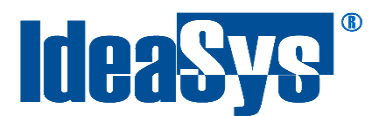

## **Acerca del manual**

El presente manual de usuario describe cómo utilizar y configurar el Sistema de IdeaAlmacen. El uso y procesamiento de la información queda bajo responsabilidad del mismo usuario.

Con el objetivo de simplificar, este manual se refiere al programa y su tipo de archivo de hojas de cálculo Microsoft Excel simplemente como Excel. Mismo que es una marca registrada de Microsoft Corporation en EE. UU. Así como en otros países.

AdminPAQ y CONTPAQi Comercial son marcas comerciales registradas de COMPUTACIÓN EN ACCIÓN, S.A. DE C.V.

Para mayor información relacionada con IdeaSys o IdeaAlmacen, contáctenos en los teléfonos:

(33) 2002-0140

o visite nuestro sitio web<http://www.ideasys.com.mx/contacto.htm>

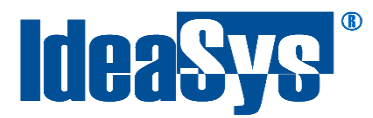

## **Ingreso al Sistema**

<span id="page-4-0"></span>Para ingresar al sistema dar doble clic en el icono de IdeaAlmacen.exe, al ejecutarlo se pedirán las credenciales de ingreso al sistema. (Fig.1)

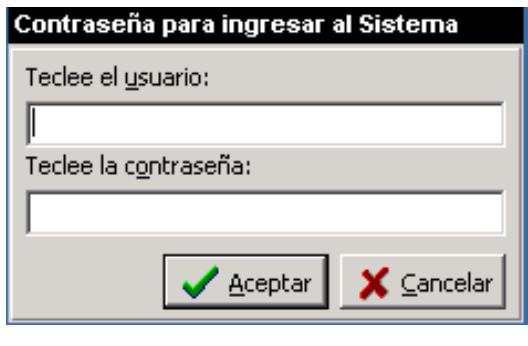

Fig.1

Ingresar Usuario y la contraseña, dar clic en Aceptar, si las credenciales son correctas se mostrará una ventana en el cual se deberá seleccionar la empresa a trabajar (Fig.2), de lo contrario marcará error de Usuario.

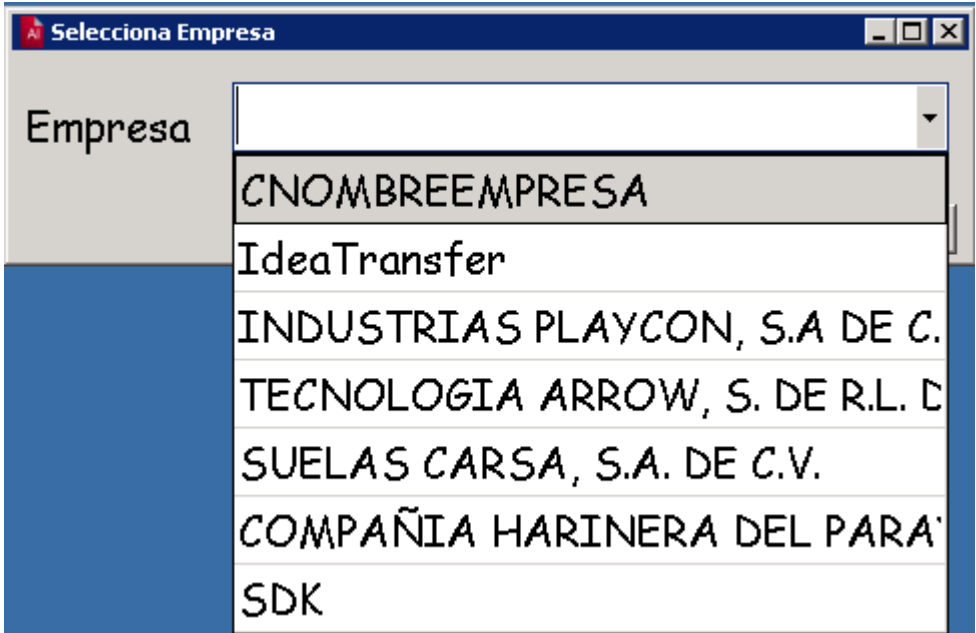

Fig. 2

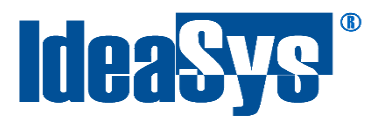

Al ingresar al sistema se muestra la ventana inicial de IdeaAlmacén en la cual se tienen diferentes módulos, por ejemplo:

- Sistema
- Inventario
- Ordenes
- Documentos
- Precios
- Catálogos

A continuación de describen cada una de las funciones. (Fig.3)

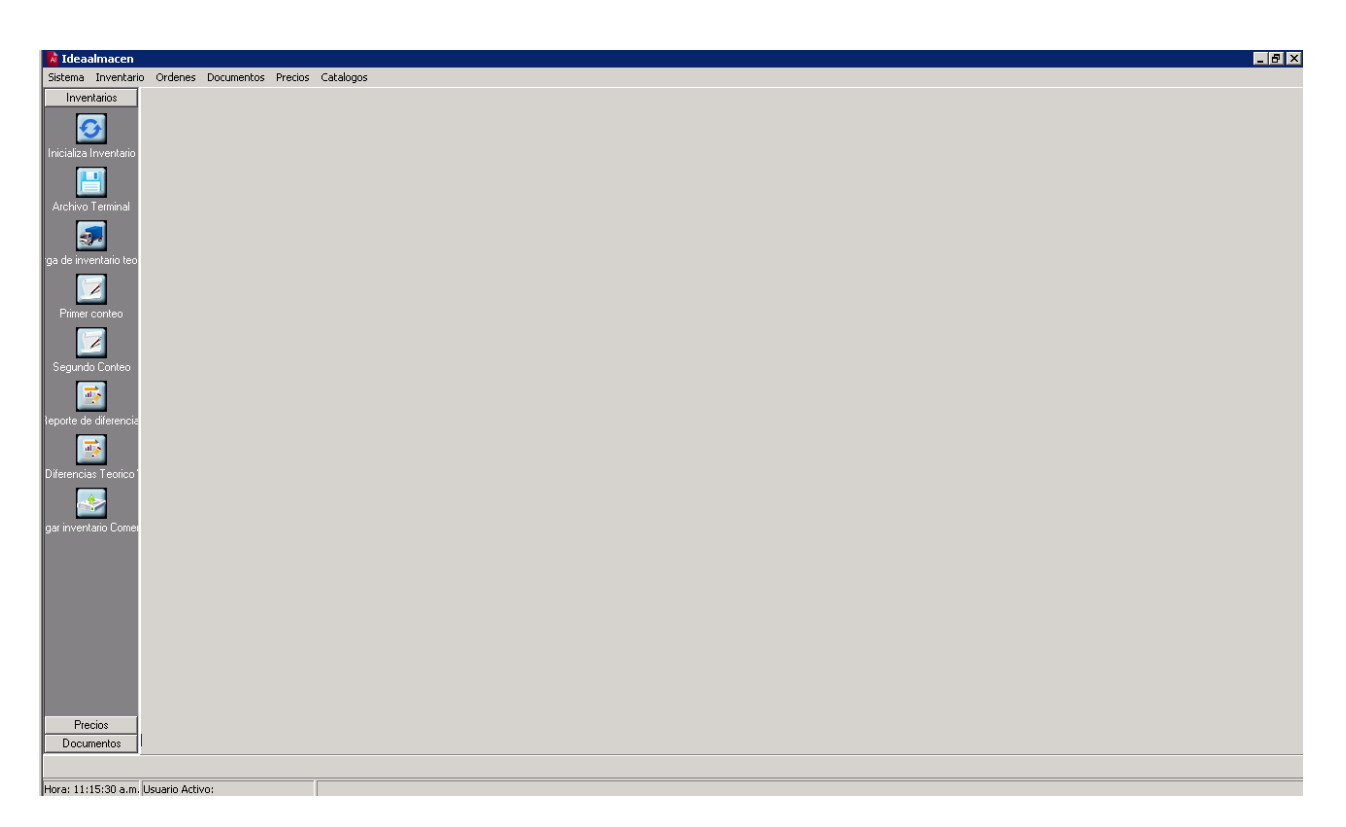

Fig. 3

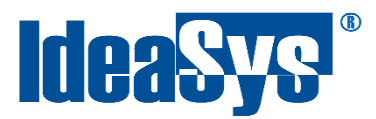

## **Sistema**

#### <span id="page-6-1"></span><span id="page-6-0"></span>**Cerrar Módulo**

Esta función permite cerrar el modulo en el cual se está trabajando actualmente, sin cerrar todo el programa. (Fig.4)

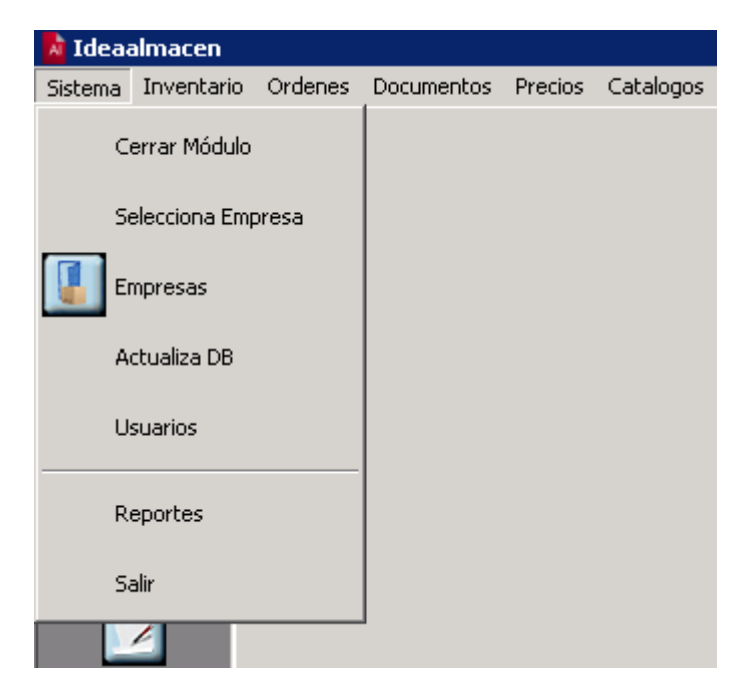

Fig. 4

#### <span id="page-6-2"></span>**Seleccionar Empresa**

Si se desea trabajar con otra empresa, dar clic en Selecciona Empresa, aparecerá el menú con las empresas, si se desea cambiar, seleccionar la empresa y dar clic en aceptar. (Fig.5)

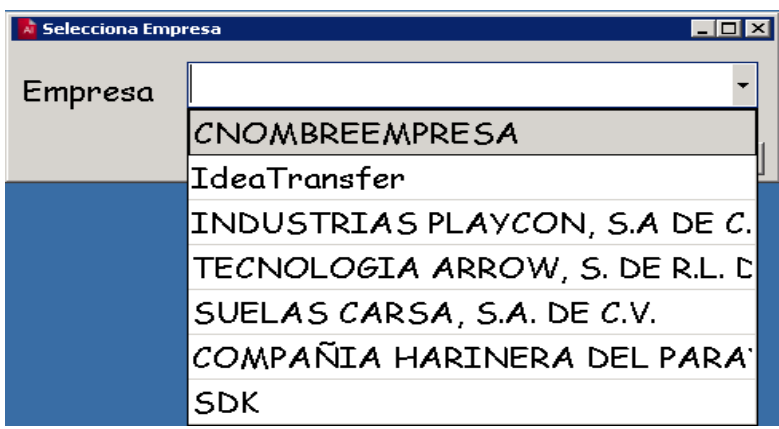

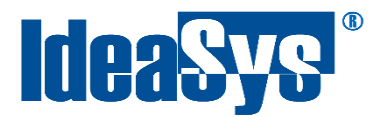

#### <span id="page-7-0"></span>**Empresas**

En el apartado de empresas se pueden realizar diversas actividades, por ejemplo: Crear nueva empresa, modificar existentes, realizar consultas a la empresa sobre características, borrar empresas, así como exportar la información mostrada en pantalla a un archivo Excel. (Fig.6)

**\*NOTA:** Toda esta sección no funciona con Comercial ya que el sistema detecta las empresas que ya están dadas de altas en Comercial y automáticamente las carga, sin necesidad de agregarlas al sistema de IdeaAlmacen.

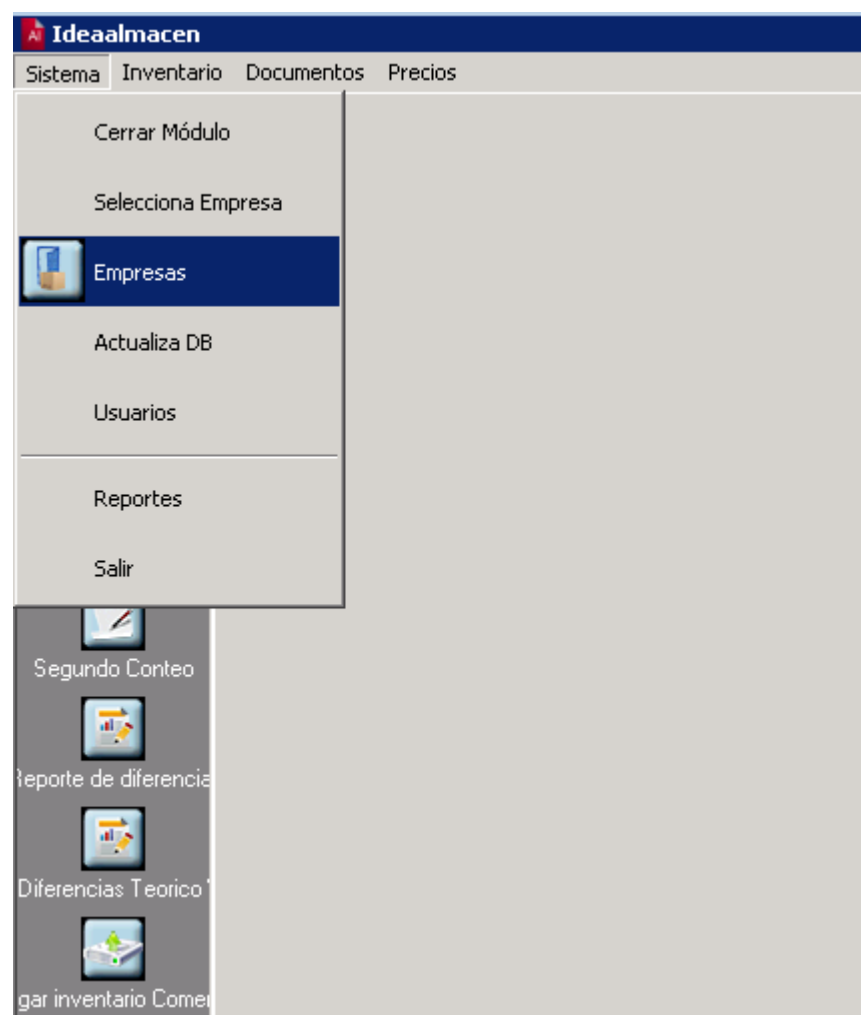

Fig. 6

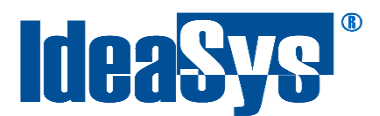

#### <span id="page-8-0"></span>*Nueva Empresa*

Para crear una Nueva empresa dar clic en el botón "Nuevo". (Fig.7)

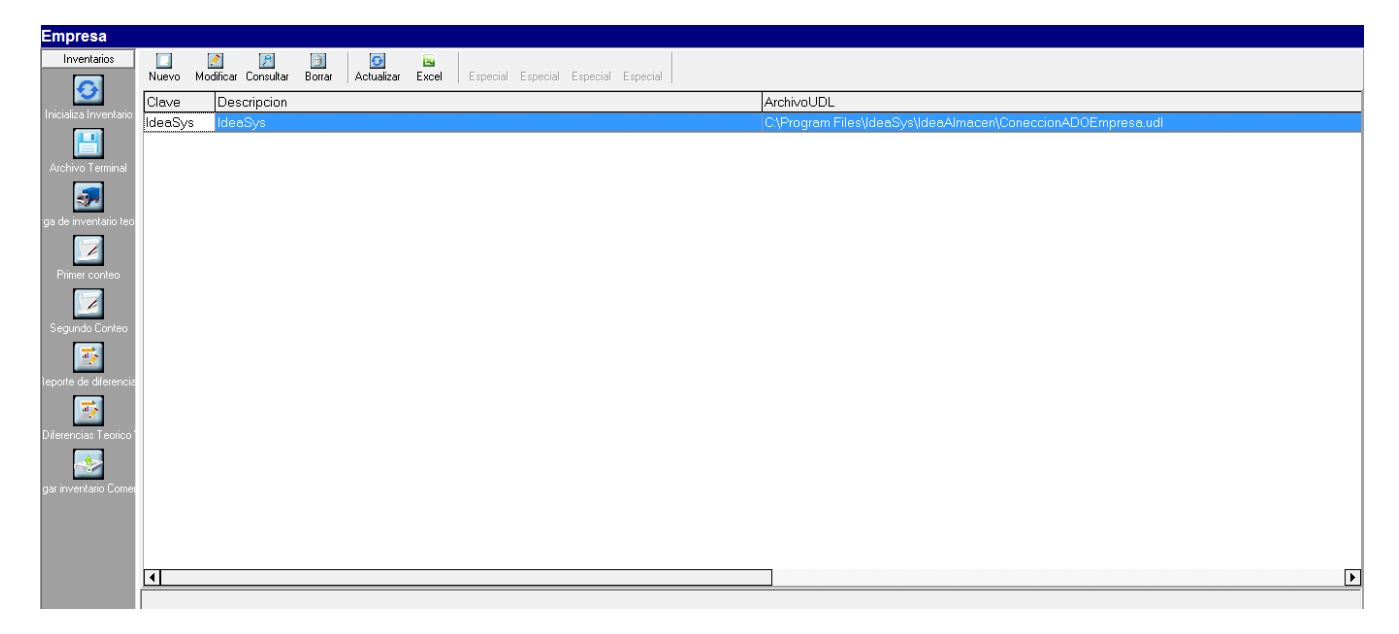

Fig. 7

Se mostrará una ventana (Fig.8) en la cual se ingresaran los datos de la empresa como:

**Clave:** Clave de la empresa.

**Descripción:** Breve descripción sobre la empresa.

**UDL:** Seleccionar el archivo UDL configurado hacia la Base de datos de la empresa (SQL).

**Razón Social:** Razón Social de la empresa

**Línea 1 Reportes:** Primer línea mostrada en un reporte.

**Línea 2 Reportes:** Segunda línea mostrada en un reporte.

**Línea 3 Reportes:** Tercera línea mostrada en un reporte.

**Línea 4 Reportes:** Cuarta línea mostrada en un reporte.

**Línea 5 Reportes:** Quinta línea mostrada en un reporte.

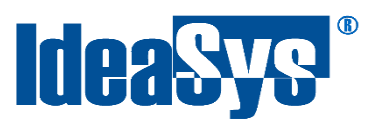

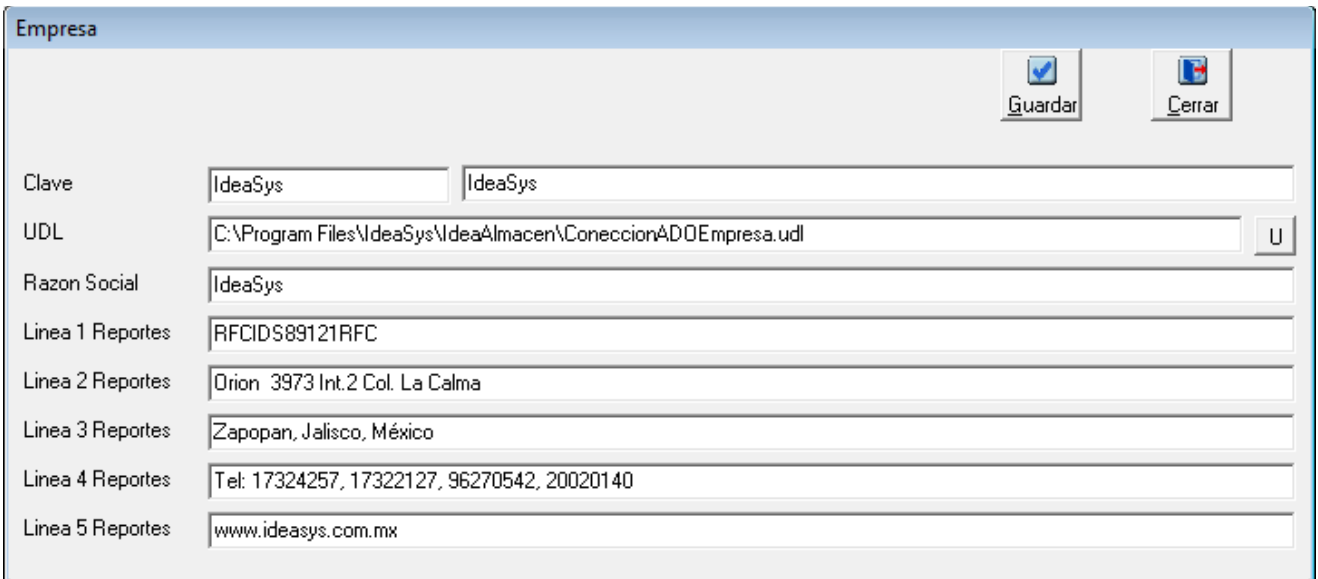

Fig. 8

Para guardar los cambios dar clic en el botón Guardar.

#### <span id="page-9-0"></span>*Modificar Empresa*

Para modificar una empresa, se deberá seleccionar y dar clic en el botón Modificar, se mostrará una ventana en la cual se actualizará la información. Para guardar los cambios realizados, dar clic en el botón guardar. (Fig.9)

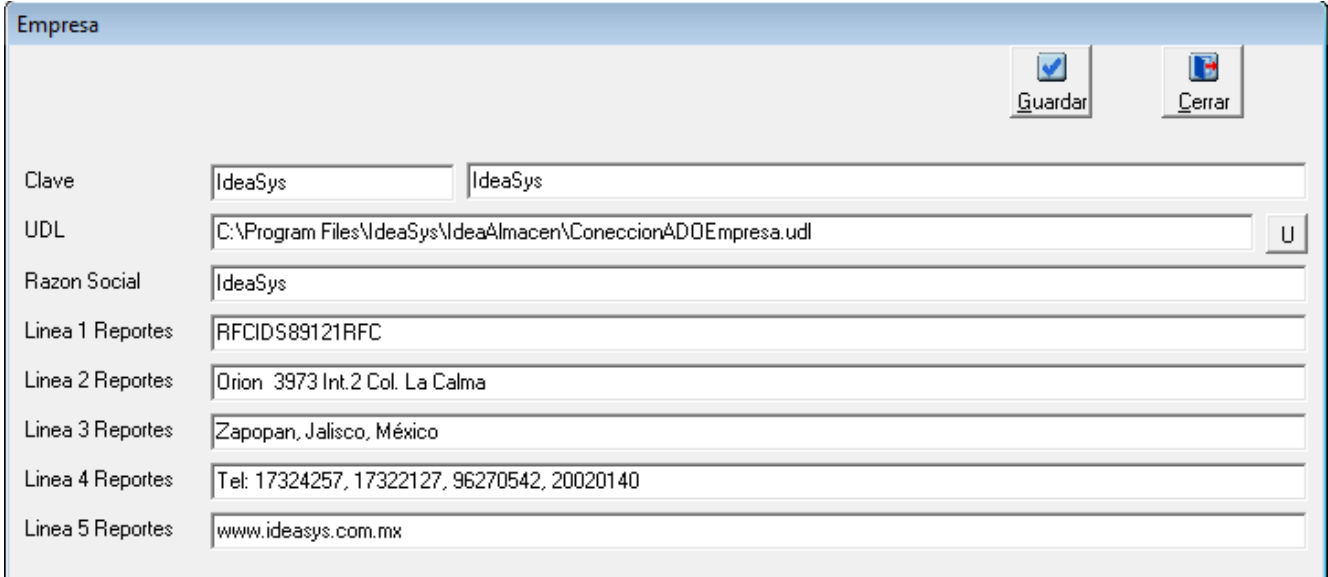

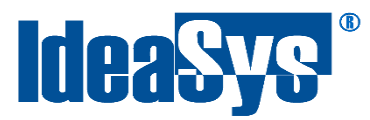

#### <span id="page-10-0"></span>*Consultar Empresa*

Para Consultar los datos de una empresa se tiene que seleccionar y dar clic en el botón Consultar, se abrirá una ventana la cual muestra la información de la empresa. En esta opción el botón "Guardar" se deshabilita para que no se puedan hacer modificaciones. (Fig.10)

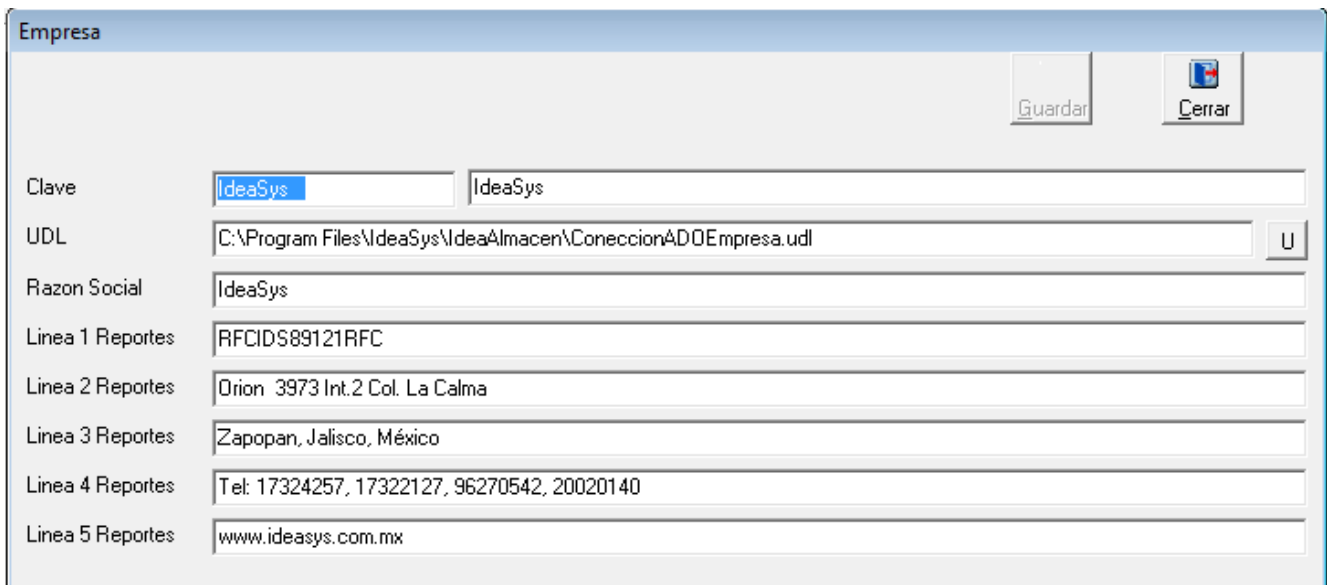

Fig. 10

#### <span id="page-10-1"></span>*Borrar Empresa*

Para eliminar una empresa existente se deberá seleccionar, dar clic en el Botón Borrar, se mostrará una ventana de confirmación, dar clic en Aceptar. (Fig.11)

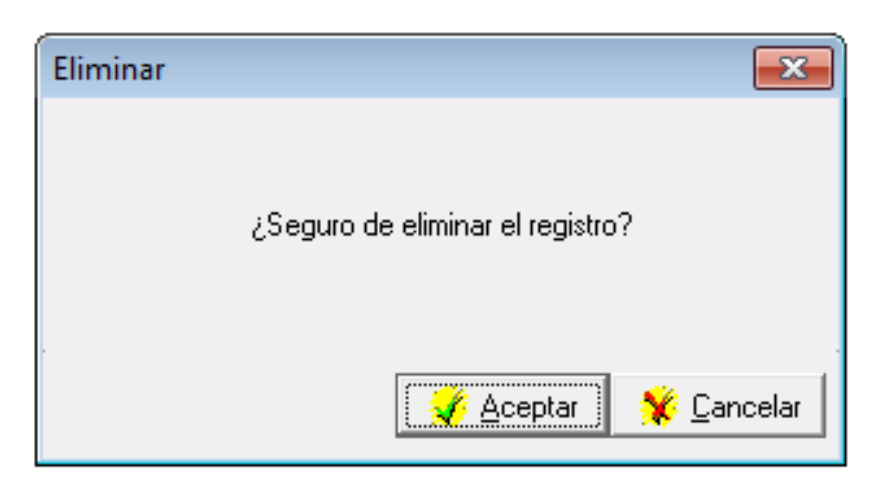

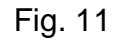

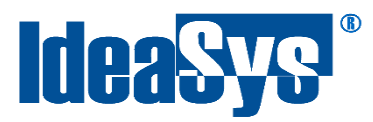

## <span id="page-11-0"></span>*Exportar a Excel*

Para exportar la tabla de las empresas dadas de alta, dar clic en el botón Exportar, se mostrará una ventana en la cual se deberá seleccionar la ruta destino del archivo Excel, dar clic en Guardar. (Fig.12)

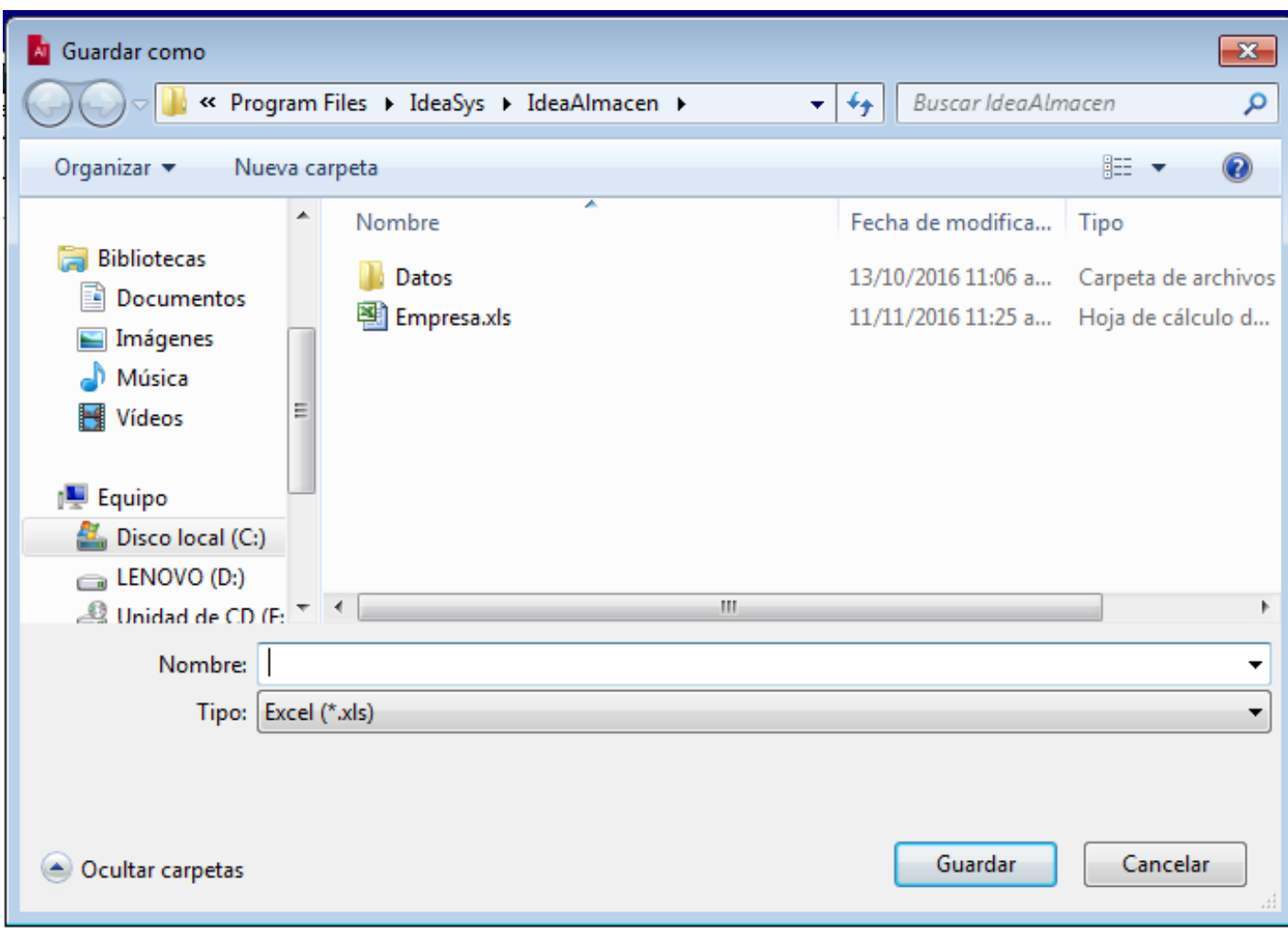

Fig. 12

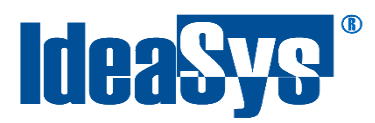

#### <span id="page-12-0"></span>**Actualiza BD**

Restaura la versión original de la BD de IdeaAlmacen. Para actualizar, solo dar clic en el apartado Actualizar DB. (Fig.13)

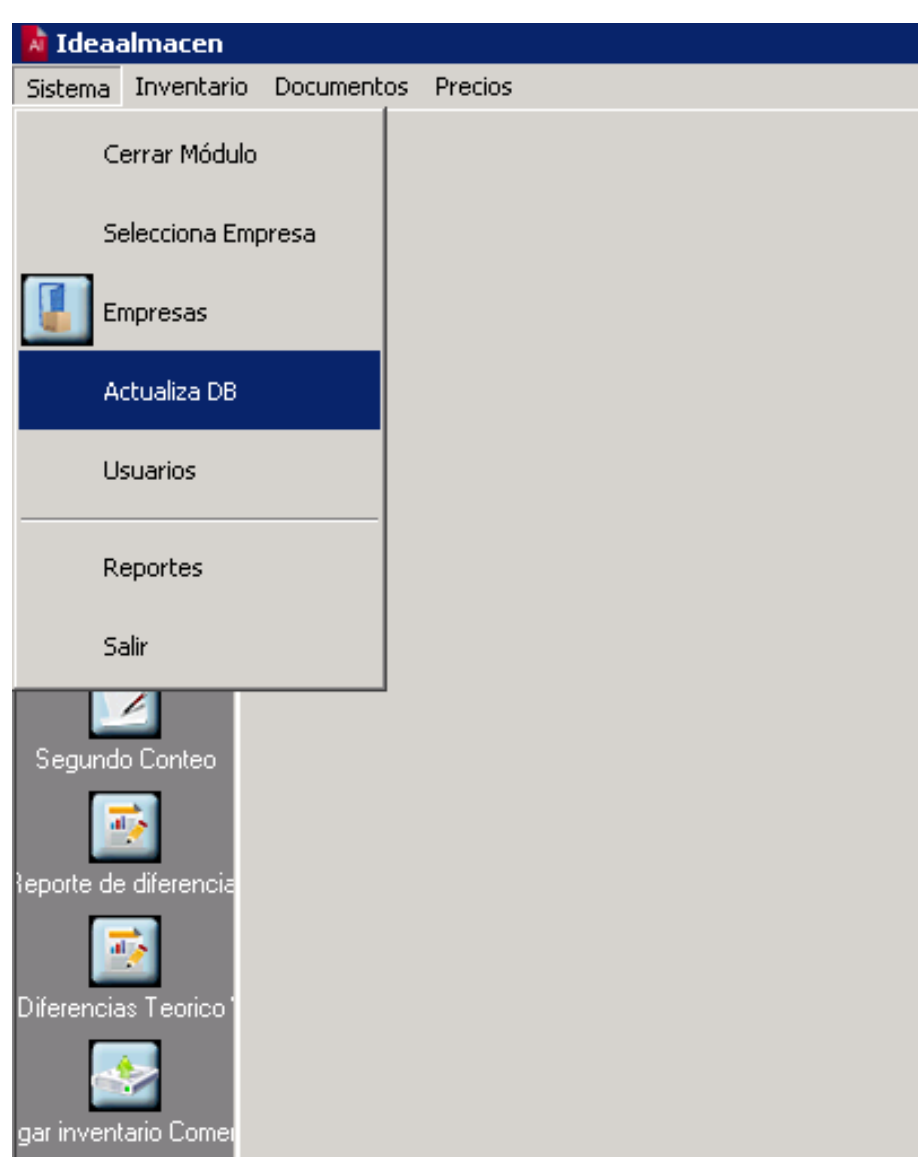

Fig. 13

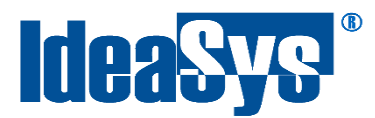

#### <span id="page-13-0"></span>**Usuarios**

En este apartado se pueden dar de alta los usuarios del sistema así como los permisos de cada uno de ellos. (Fig.14)

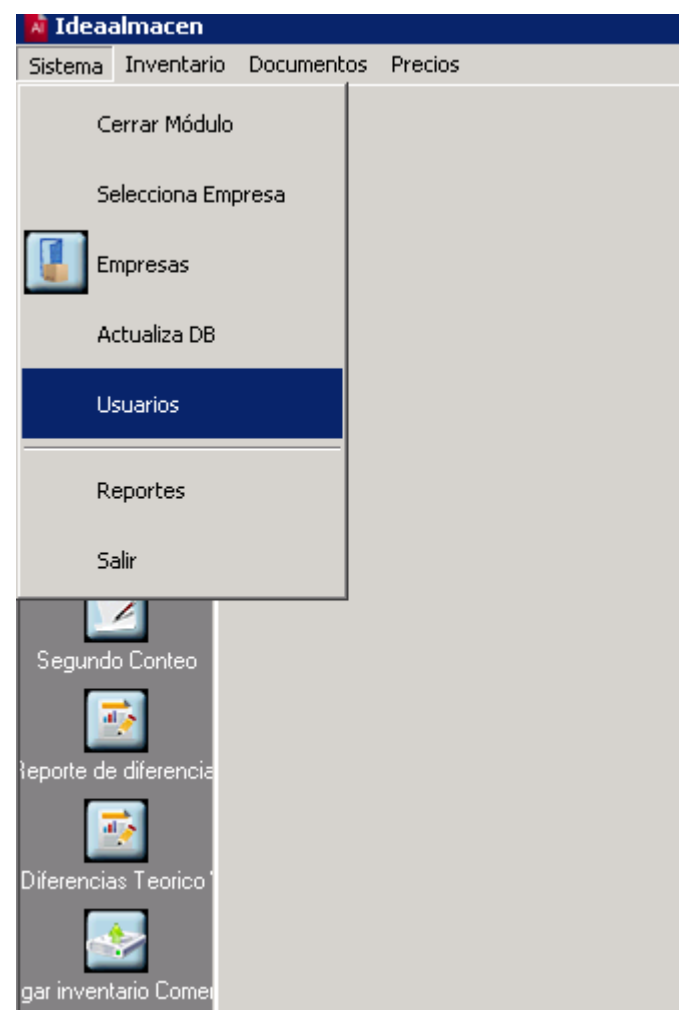

Fig. 14

#### <span id="page-13-1"></span>*Nuevo Usuario*

Para crear un usuario Nuevo dar clic en el botón Nuevo, se abrirá una ventana en la cual se ingresará la clave del Usuario, Nombre y su Contraseña. (Fig.15)

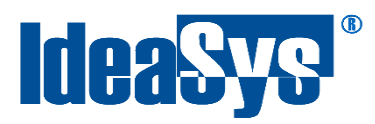

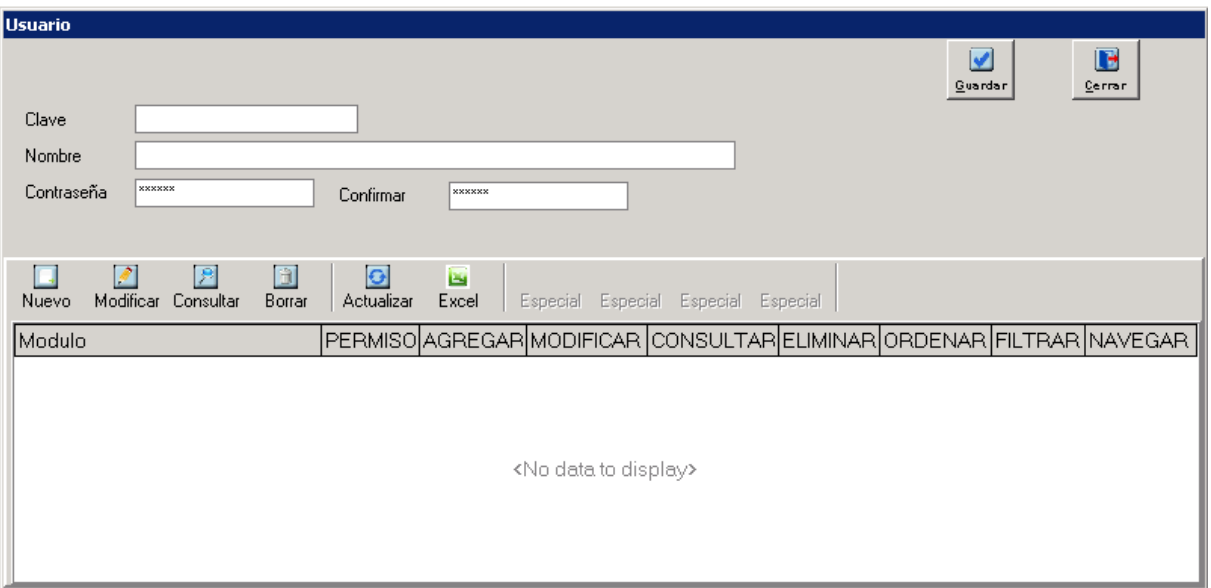

Fig.15

Se pueden agregar permisos a cada usuario esto dando clic en el apartado de Permiso, aquí se pueden configurar los permisos de acceso a Módulos, además de asignar permisos de Agregar, Modificar, Consultar, Eliminar, Ordenar, Filtrar, Navegar. (Fig.16)

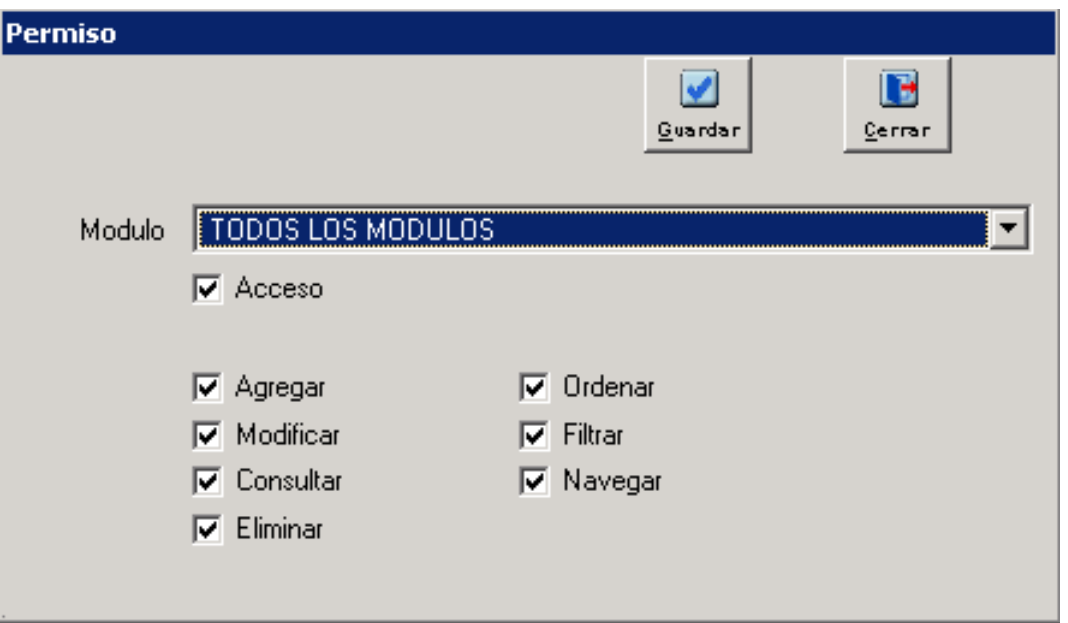

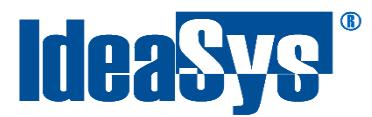

<span id="page-15-0"></span>Para guardar los cambios, solo dar clic en Guardar. También se pueden Modificar usuario, eliminar existentes así como exportar a Excel.

#### **Inventario**

#### <span id="page-15-1"></span>**Inicializa Inventario**

Este apartado inicializa inventarios de IdeaAlmacen borrando el primer conteo, el segundo conteo así como también el inventario teórico.

Para inicializar un inventario dar clic en el botón Inicializar, se mostrará una ventana para seleccionar el almacén a inicializar, seleccionar y dar clic en Aceptar. (Fig.17)

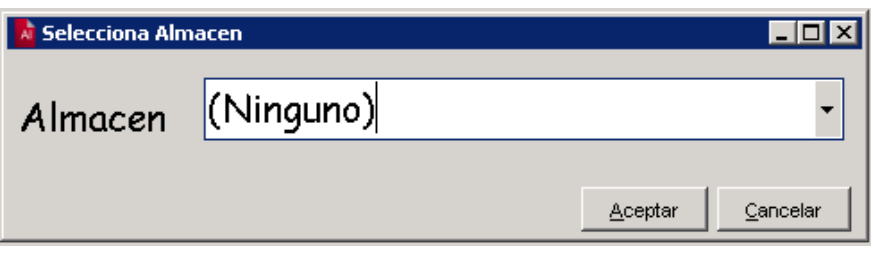

Fig.17

#### <span id="page-15-2"></span>**Carga de Inventario Teórico**

Este apartado carga a IdeaAlmacen el Inventario directamente desde Contpaq.

Para cargar el inventario, dar clic en el icono **, se il el mostrará una ventana para seleccionar** la empresa de Contpaq en la cual importaremos el inventario. (Fig.18)

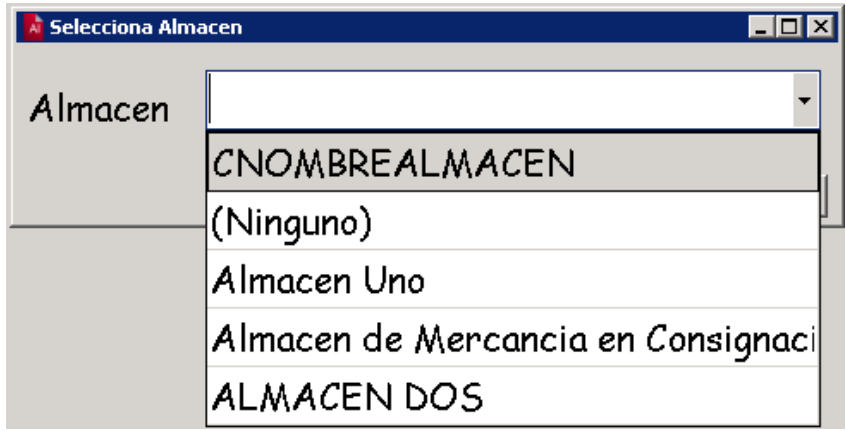

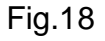

Solo resta seleccionar la empresa y automáticamente el sistema iniciará la importación.

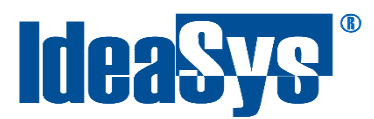

#### <span id="page-16-0"></span>**Archivo Terminal**

Al dar clic se generará un archivo con el nombre "sku.txt" el cual contiene el inventario transformado de tal modo que lo pueda leer la terminal. (Fig. 19)

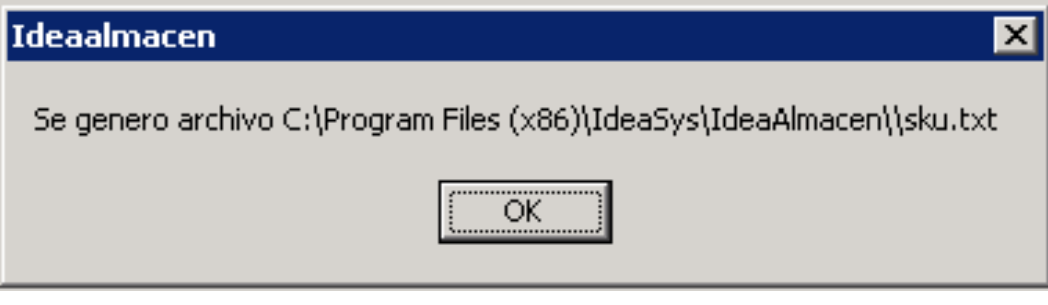

Fig. 19

#### <span id="page-16-1"></span>**Primer y Segundo Conteo**

Los conteos de inventarios consisten en capturar todos los productos con la terminal o manualmente. A continuación se describen cada uno de ellos.

#### <span id="page-16-2"></span>*Conteo Manual*

Para realizar un Conteo manual dar clic en "Primer Conteo" (2, se abrirá una ventana para seleccionar el almacén. (Fig.20) Por consiguiente se mostrará la ventana del primer conteo. (Fig. 21)

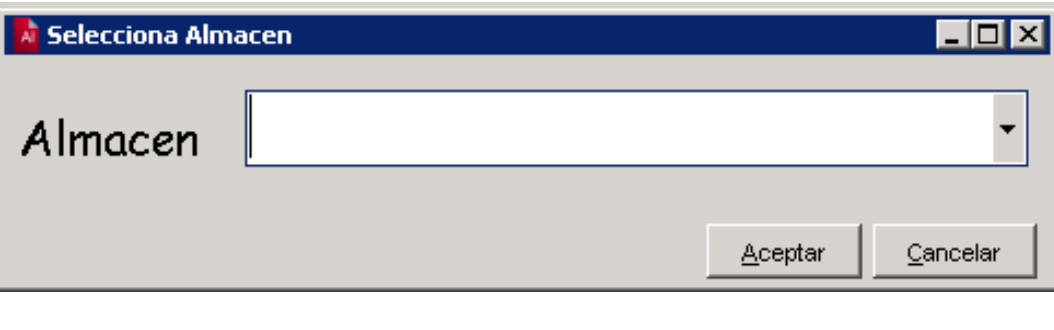

Fig.20

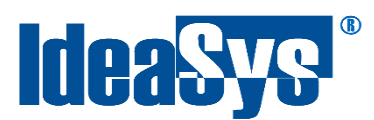

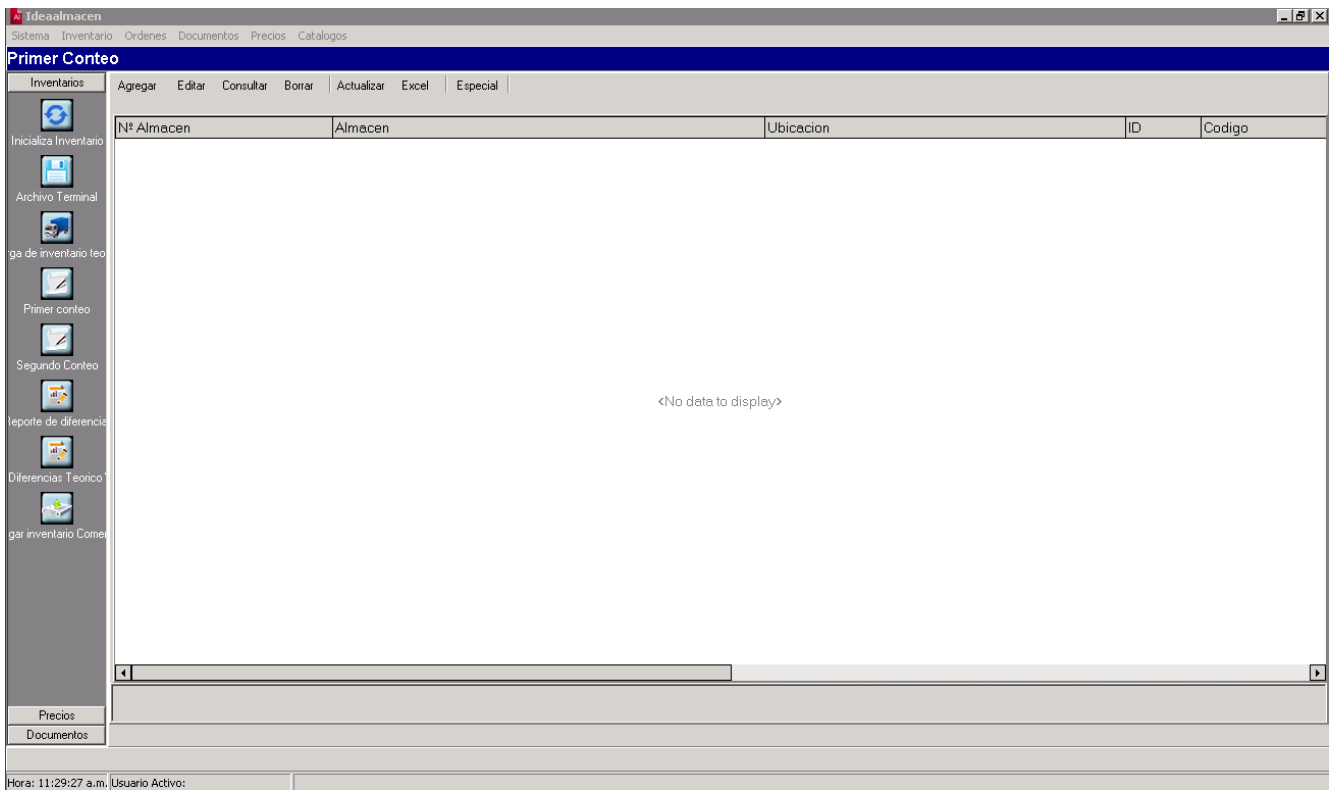

Fig. 21

Dar clic en Nuevo, aparecerá una ventana en la cual se ingresará la ubicación. (Fig. 22)

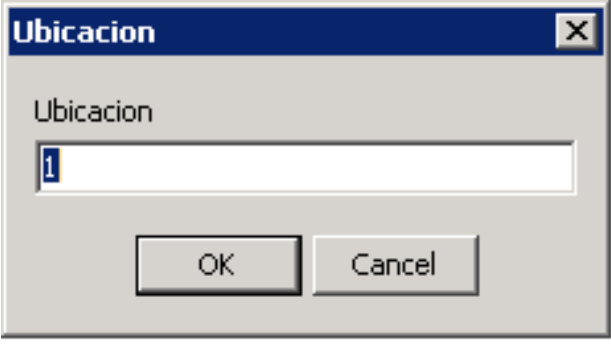

Fig. 22

Después de ingresar la ubicación dar clic en OK.

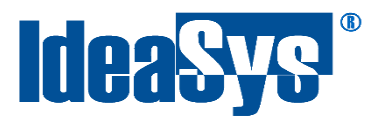

El siguiente paso es agregar el modelo de cada producto, dar clic en OK. (Fig. 23)

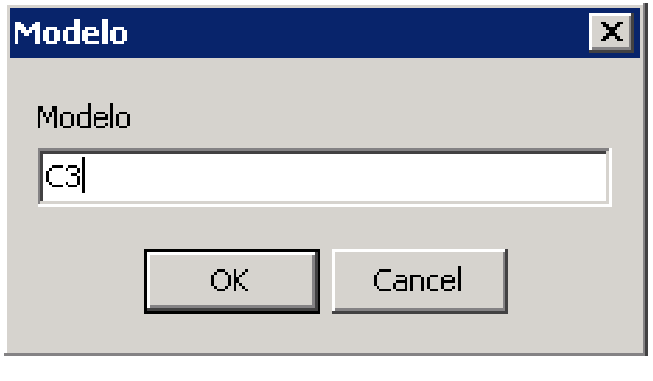

Fig. 23

Enseguida se mostrará una ventana para agregar las piezas del producto, al finalizar dar clic en guardar. (Fig.24) De esta manera se va realizando el conteo manualmente para cada producto.

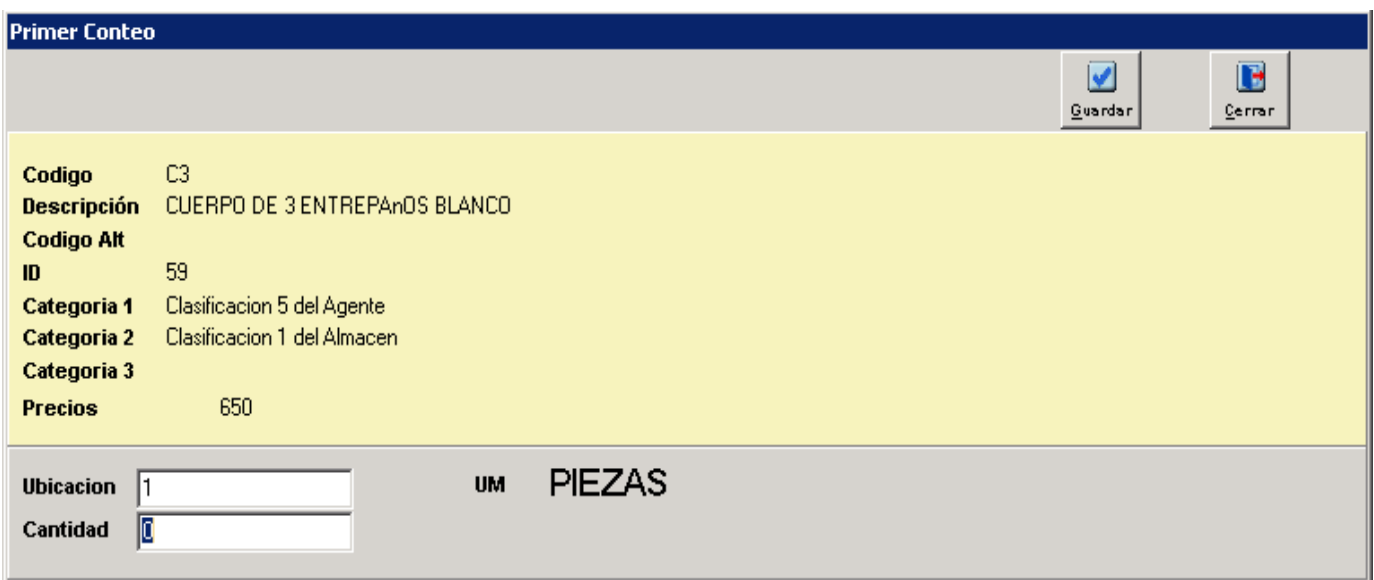

Fig. 24

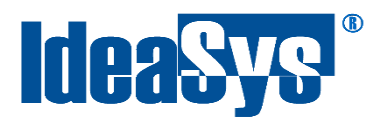

#### <span id="page-19-0"></span>*Conteo Automático*

Para realizar el conteo automático se debe capturar los productos desde la terminal (*véase tema [Carga de Inventario a Terminal](#page-25-0)*), al dar clic en "Finalizar Inventario" se crear un archivo con el nombre "Invent.txt" en la ruta de la terminal " Flash Disk\Inventarios" este se

debe de cargar al IdeaAlmacen desde la ventana Primer Conteo, en el botón Terminal se pedirá la ruta del archivo "Invent.txt", seleccionarlo y dar clic en abrir. (Fig.25)

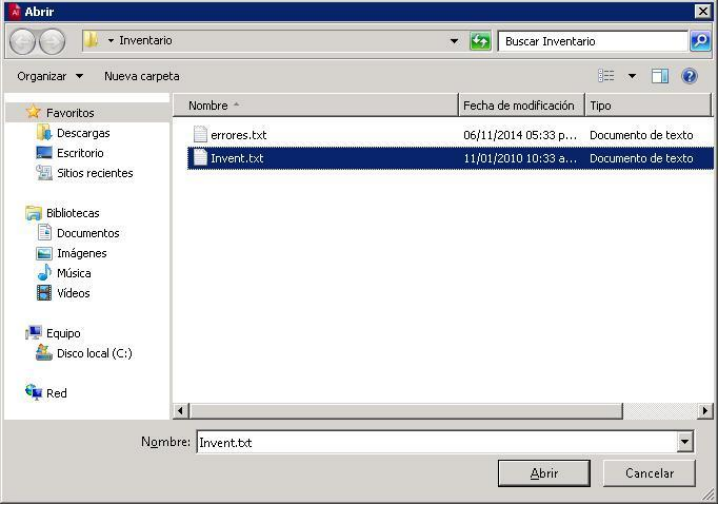

Fig. 25

Al dar clic en abrir automáticamente comenzará la importación y al finalizar mostrará un mensaje de finalización. (Fig. 26) Con este paso ya se tiene el primer conteo de nuestro inventario.

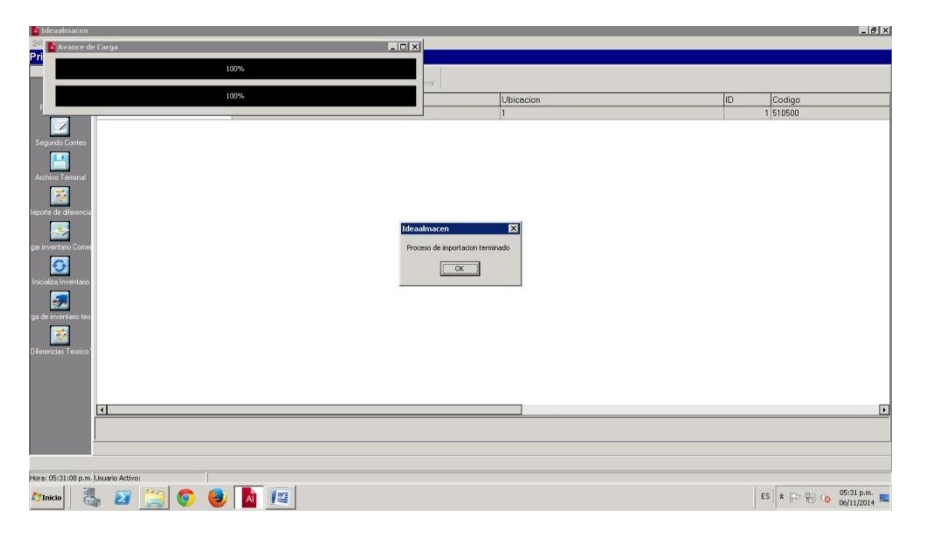

Fig. 26

**NOTA:** Para realizar un segundo conteo de inventario, realizar el mismo procedimiento.

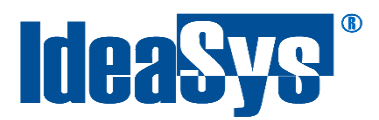

#### <span id="page-20-0"></span>**Reportes de Diferencias**

El reporte de diferencias compara el primer conteo de inventarios contra el segundo y se muestran de la siguiente forma. (Fig. 27)

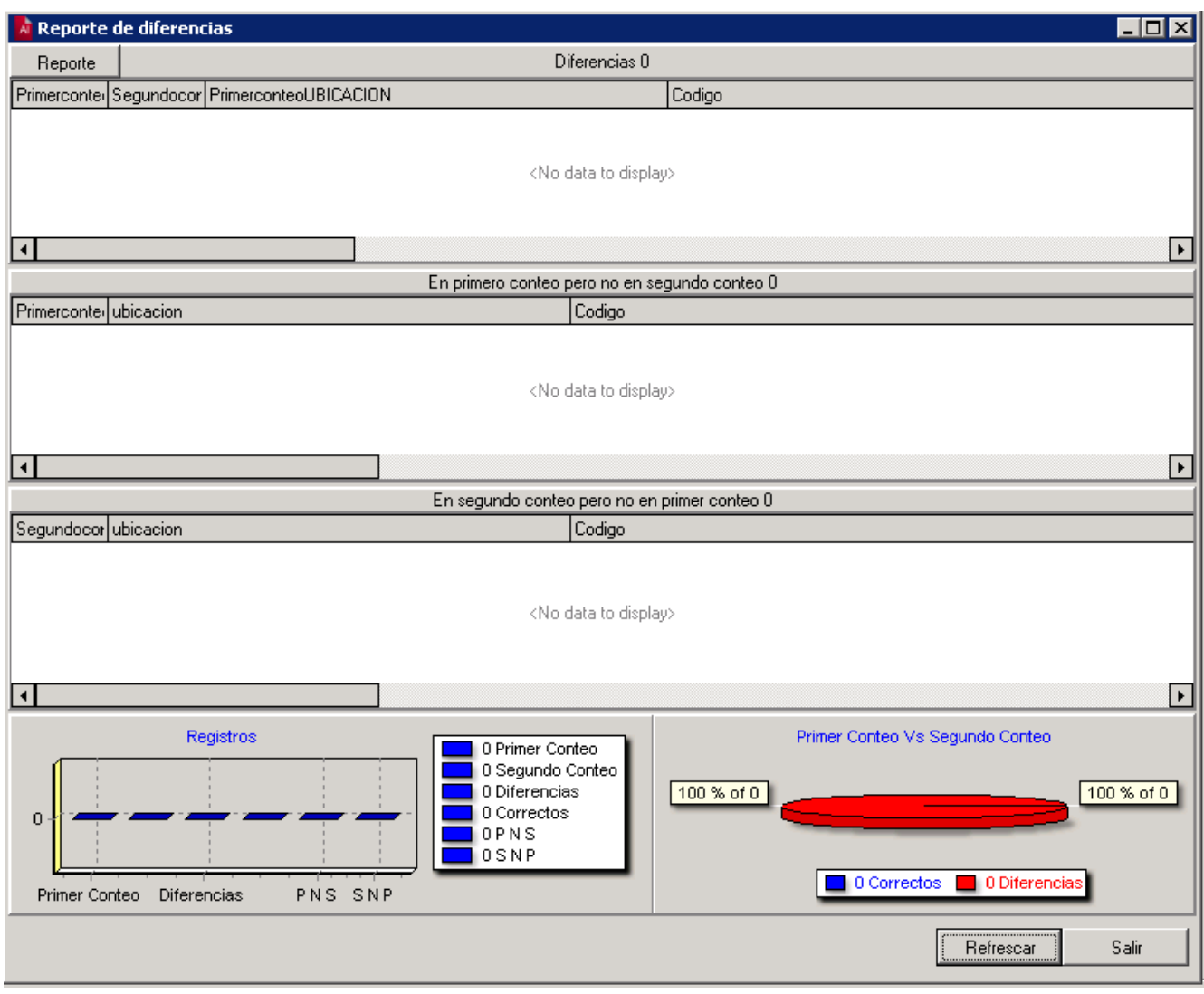

Fig. 27

- En la primera sección muestra las diferencias entre Primer y Segundo Conteo.
- Segunda sección muestra los productos que se realizaron en el primer conteo pero en el segundo no aparecen.
- > Tercera sección muestra lo que se contó en la segunda captura pero en la primera captura no aparecen.
- > Cuarta sección nos muestra unas graficas con las diferencias.

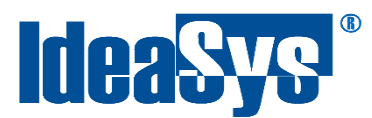

Cada sección puede ser exportada a Excel dando doble clic en el encabezado de cada sección.

## <span id="page-21-0"></span>**Reportes Diferencias Teórico vs Físico**

Este reporte realiza una comparación entre el inventario Teórico y el inventario físico. (Fig. 28) Primero seleccionamos el Almacén donde está el inventario, al dar "Aceptar" se mostrará el reporte.

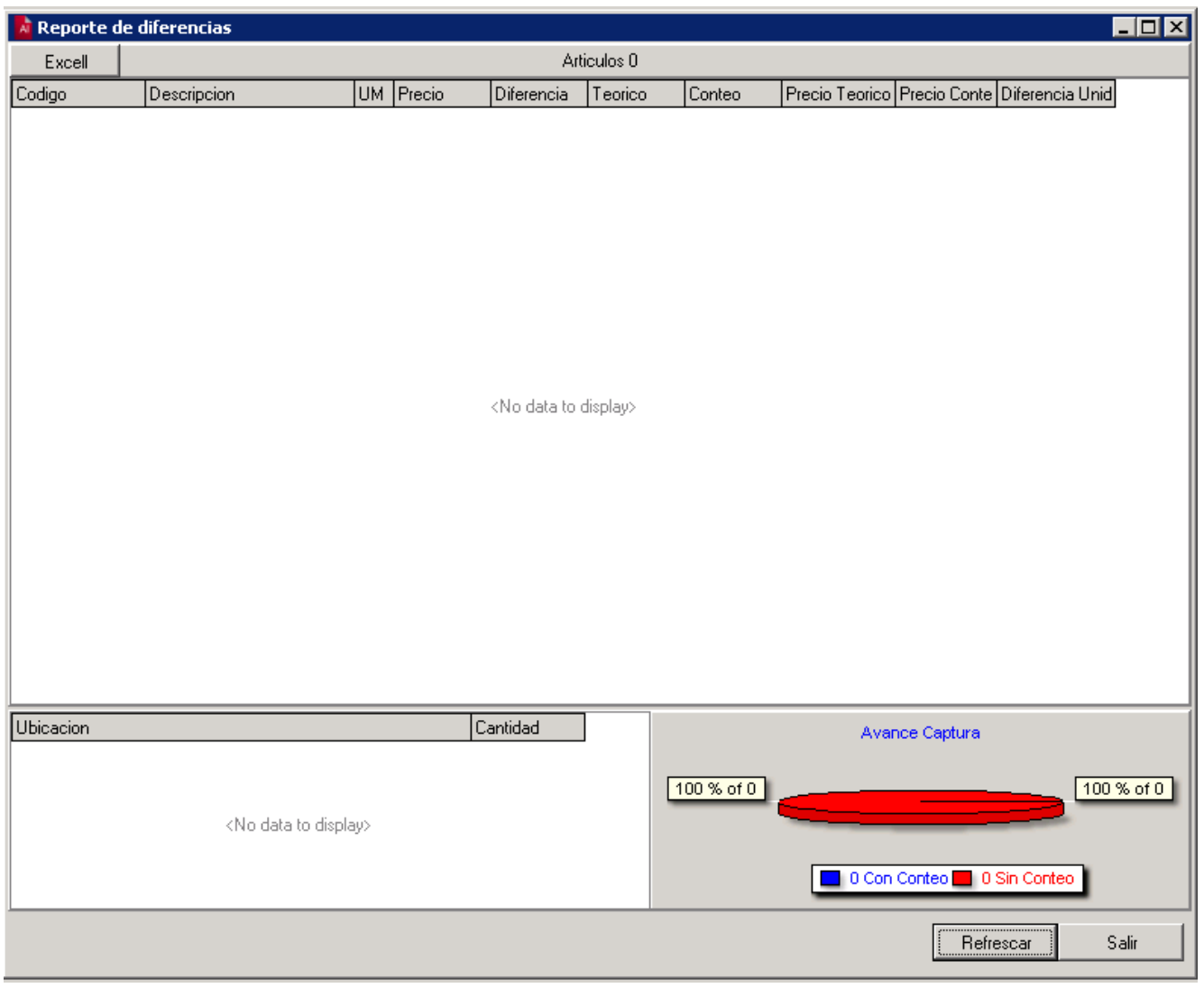

Fig. 28

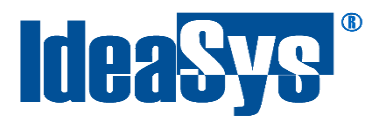

#### <span id="page-22-0"></span>**Cargar Inventario a Comercial**

Para enviar el inventario a comercial, necesita dar clic en el icono de "Carga Inventario a Comercial". Deberá elegir el almacén (Fig. 29) y dar en "Aceptar" en automáticamente se enviarán los datos.

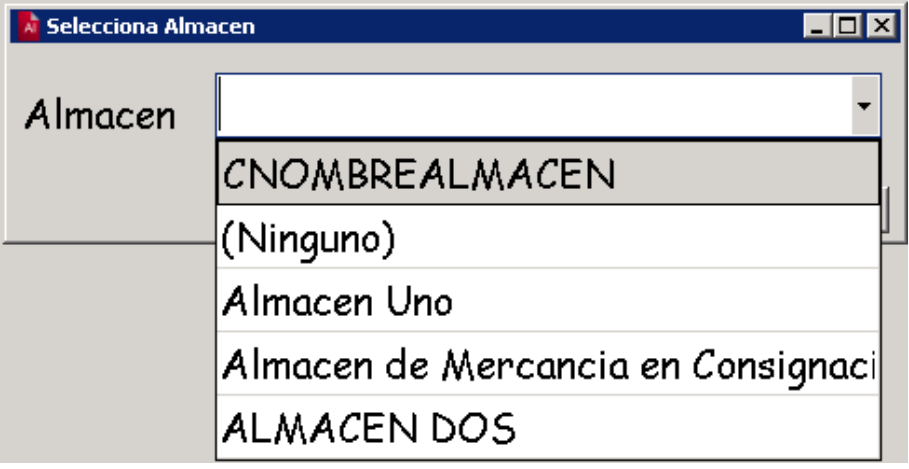

Fig. 29

Entramos a Comercial selecciona el menú de Movimientos, submenú Inventarios en la sección de "Aplicación del inventario físico". (Fig. 30)

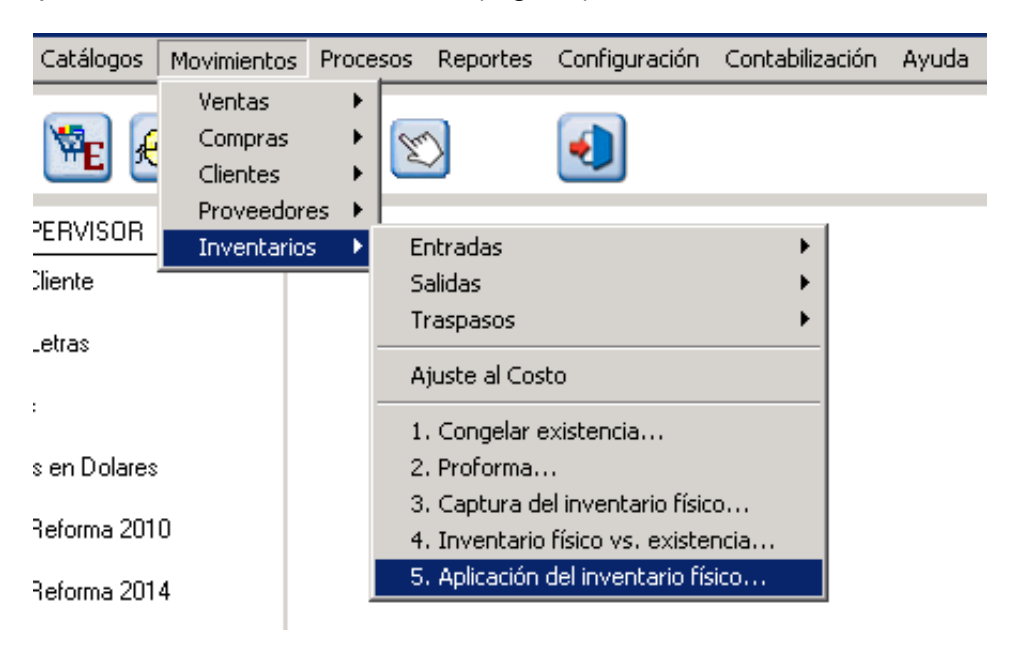

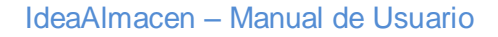

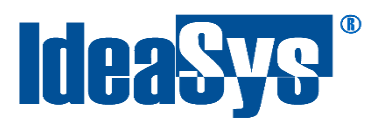

Se mostrará una ventana donde se tiene que seleccionar un Almacén. (Fig. 31)

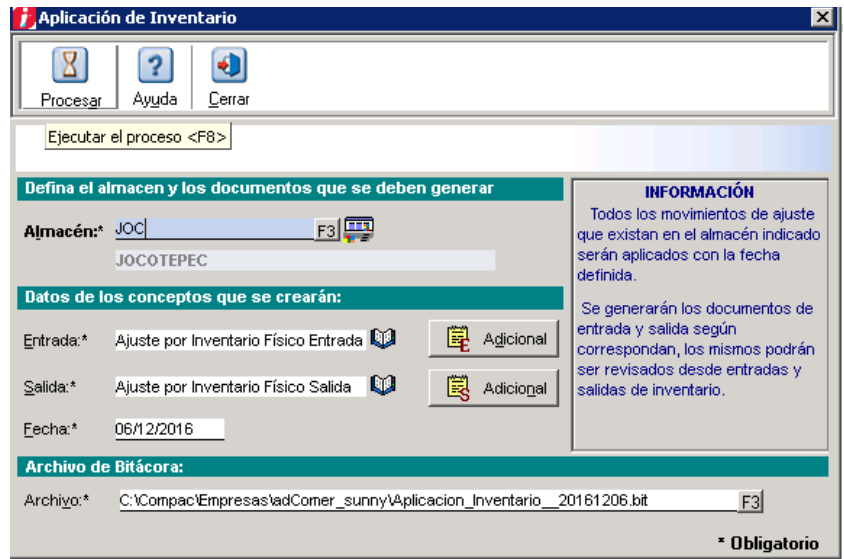

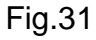

Una vez seleccionado, da clic en el botón "Procesar", se visualizará una barra de progreso (Fig. 32)

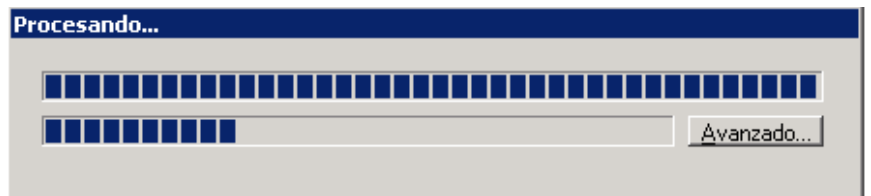

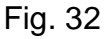

Al terminar el proceso abrirá otra ventana donde nos indica cuantas entradas o salidas fueron procesadas. (Fig. 33) Damos clic en Finalizar. Podremos ver los datos importados en el inventario físico.

| <b>Resultados del Proceso</b> |                         |                  |  |  |
|-------------------------------|-------------------------|------------------|--|--|
|                               | <b>Procesados</b>       | <b>Con Error</b> |  |  |
| Entradas de Inventario        | п                       |                  |  |  |
| Salidas de Inventario         |                         |                  |  |  |
| Proceso terminado con éxito.  |                         |                  |  |  |
| Desea consultar la bitácora ? | Block de Notas<br>Excel | <br>-malizai     |  |  |

Fig. 33

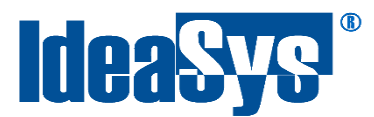

#### <span id="page-24-0"></span>**Máximos y Mínimos**

Para poder capturar los máximos y mínimos en IdeaAlmacen primeramente se tiene que elegir el almacén. (Fig. 34)

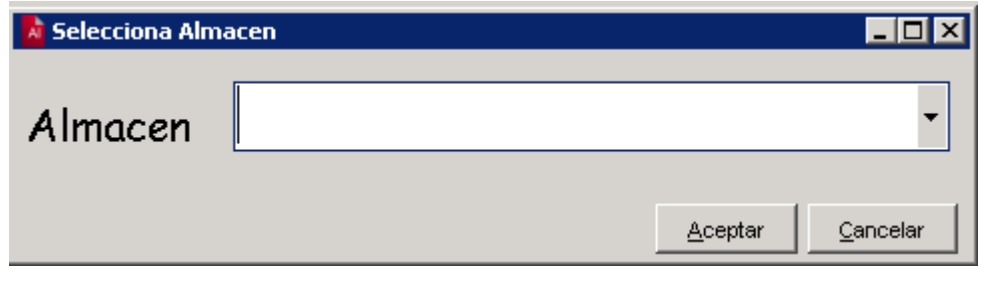

Fig. 34

Una vez seleccionado el almacén da clic en el botón Aceptar, se mostrará una ventana donde debe seleccionar el archivo que contenga la información de Máximos y Mínimos. (Fig. 35)

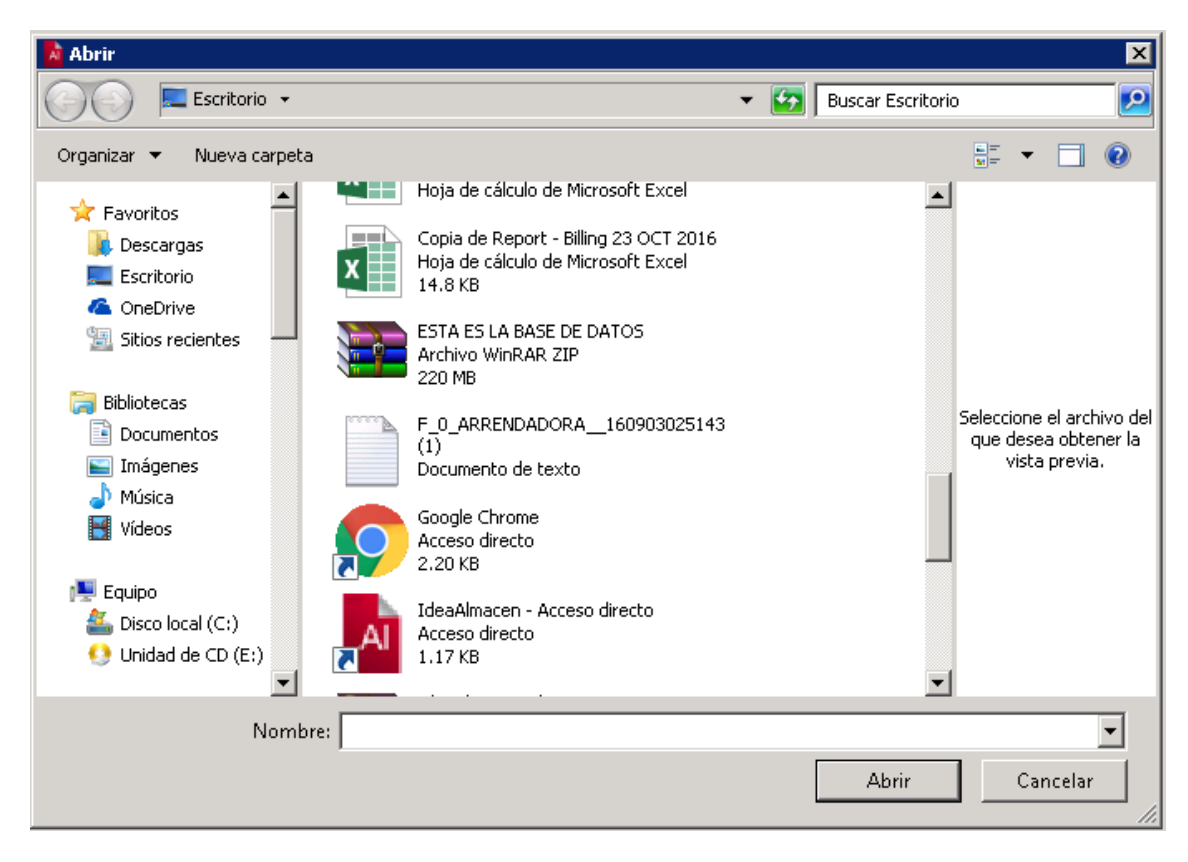

Fig. 35

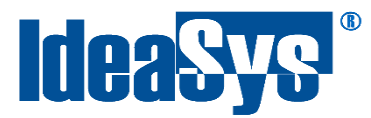

Al abrir el archivo se mostrará una ventana donde nos indica que el archivo se está procesando. (Fig. 36) Una vez finalizado el proceso ya se habrá cargado todos los máximos y mínimos capturados en el archivo.

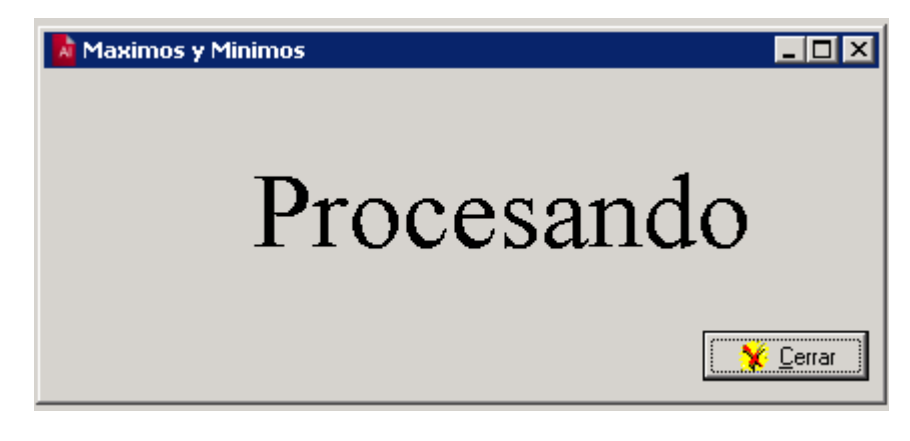

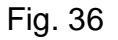

#### <span id="page-25-0"></span>**Cargar Inventario a Terminal**

Se tiene que pasar el archivo Inventario.CAB a la terminal y ejecutarlo para que pueda leer los inventarios.

El proceso para cargar el inventario a la terminal solo consta de algunos pasos:

1. En IdeaAlmacen al dar clic en el icono "Archivo Terminal" se generará un archivo con el nombre "sku.txt" el cual contiene el inventario transformado de tal modo que lo pueda leer la terminal.

Este archivo se genera en la ruta raíz de instalación de IdeaAlmacén y se rige por la arquitectura del sistema operativo, por ejemplo:

 $\rightarrow$  Windows 64

C:\Program Files (x86)\IdeaSys\IdeaAlmacén

- $\rightarrow$  Windows 32 C:\Program Files\IdeaSys\IdeaAlmacén
- 2. Copiar el archivo "sku.txt" a la terminal en la carpeta "Inventarios" en la siguiente ruta: Flash Disk\Inventarios (*en caso de tener un archivo con el mismo nombre, reemplazarlo*)

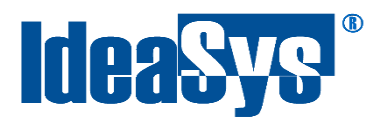

**Nota:** Para poder visualizar la terminal, esta se debe sincronizar a nuestro computador, la ruta de almacén varía en cada terminal.

3. Entrar a la terminal e ingresar al programa "Inventarios", aparecerá un menú, dar clic en "Actualiza Barcodes" para cargar el archivo "sku.txt" a nuestra terminal. (Fig.37)

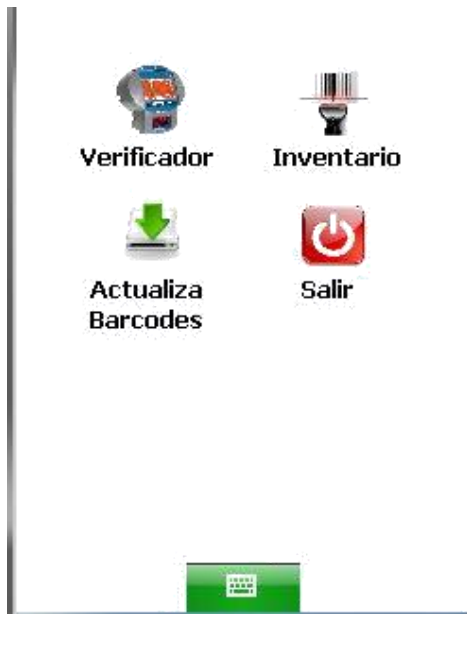

Fig. 37

Aparecerá una advertencia "¿Está seguro de cargar Archivo?", dar clic en el botón "Yes". (Fig. 38)

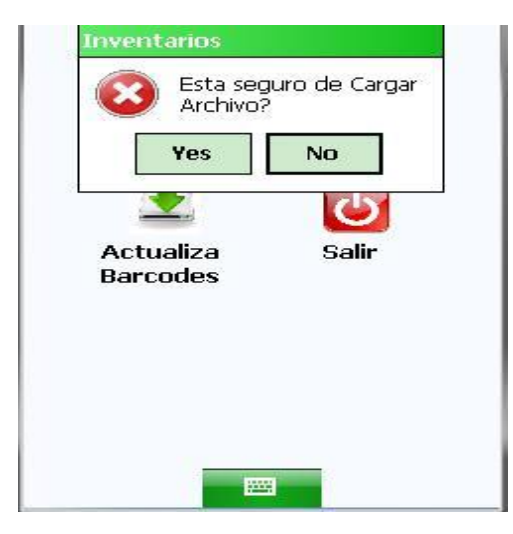

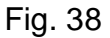

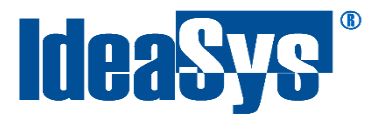

Automáticamente el sistema comenzará a cargar el archivo a la terminal. (Fig. 39)

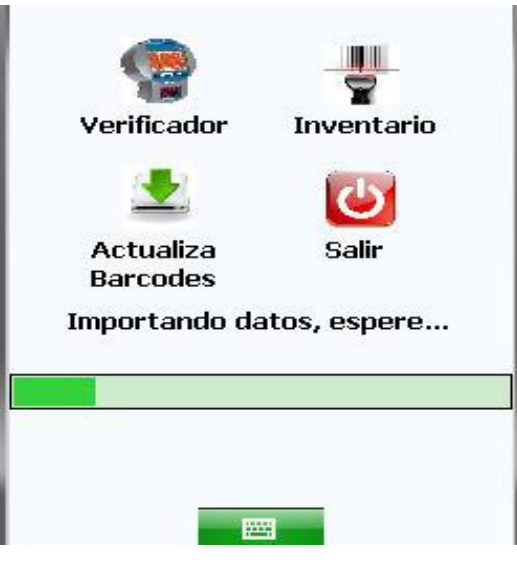

Fig. 39

Se mostrará una barra indicando la importación, al terminar, se mostrará un mensaje de finalización. Hasta este momento, la terminal ya cuenta con los códigos del inventario de nuestra empresa

#### <span id="page-27-0"></span>*Verificador*

Seleccionar el icono de "Verificador" para poder ingresar. (Fig. 40)

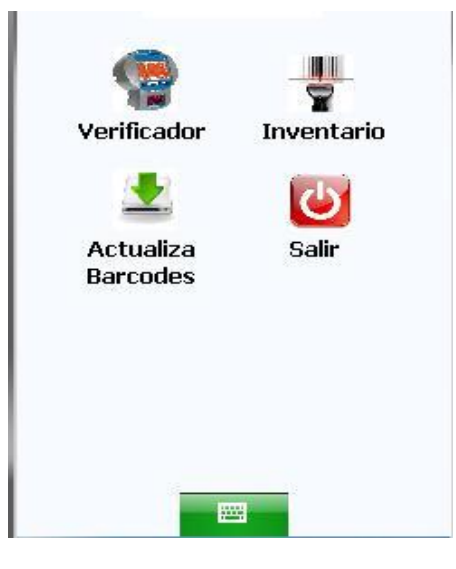

Fig. 40

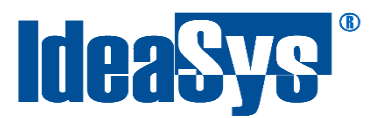

Enseguida se mostrará una ventana en la cual pide el Código de barras (Fig.41), se puede ingresar de dos maneras:

- 1. Escaneando el código de barras directamente con la terminal.
- 2. Ingresando manualmente el código, abriendo el teclado en el botón KB y presionar la tecla **"**Enter" para la búsqueda.

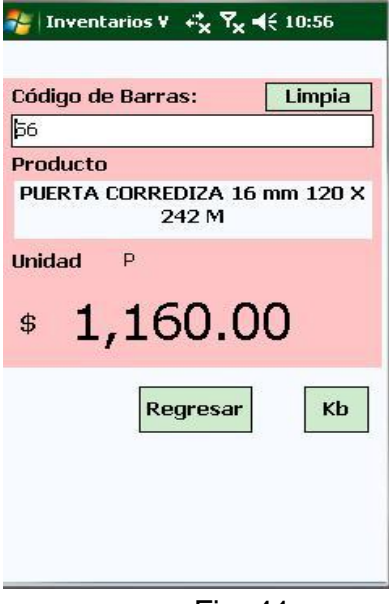

Fig. 41

#### <span id="page-28-0"></span>*Inventario*

Para crear un inventario en la terminal ingresar al menú Inventarios y seleccionar Inventario. (Fig. 42)

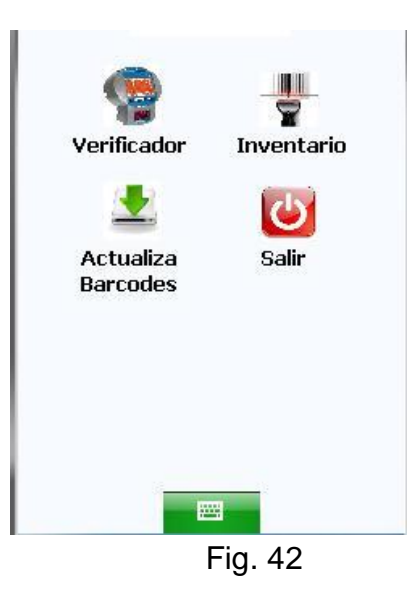

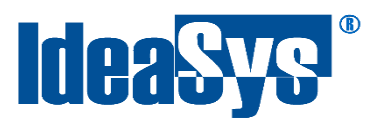

Después de seleccionar inventario aparecerá una ventana la cual nos indica las siguientes opciones: (Fig. 43)

*Nuevo Inventario:* Esta opción permite realizar un nuevo inventario desde la terminal.

**NOTA:** Si ya se estaba realizando un inventario pero no se finalizó, al ingresar a nuevo inventario borra los datos.

*Ultimo Inventario:* Esta opción permite ingresar al último inventario guardado.

*Reparar Base Datos:* Esta opción solo se utiliza cuando el sistema no permite capturar productos y/o marca error al ingresar a nuevo inventario o Ultimo inventario.

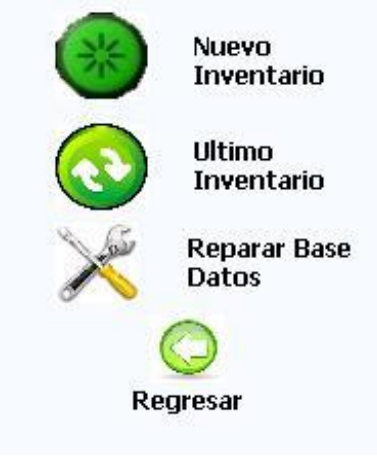

Fig. 43

#### *Nuevo Inventario*

Para realizar un nuevo inventario en la terminal, seleccionar "Nuevo Inventario", abrirá una ventana en la cual nos pide seleccionar una ubicación existente, en caso de no tener una ubicación, solo dar clic en Nueva Ubicación. (Fig.44)

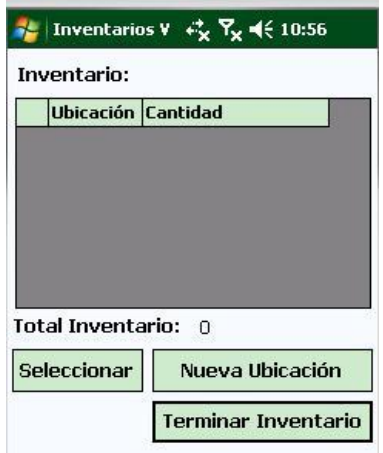

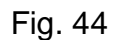

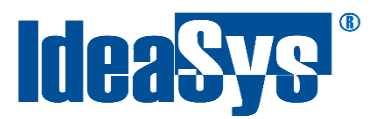

#### *Nueva Ubicación*

Seleccionar Nueva Ubicación, nos abrirá una ventana en la cual nos pedirá una ubicación, esta se puede ingresar manualmente o si se tiene un código de barras de las ubicaciones solo es escanearlas, dar clic en aceptar y se habrá creado la ubicación. (Fig. 45)

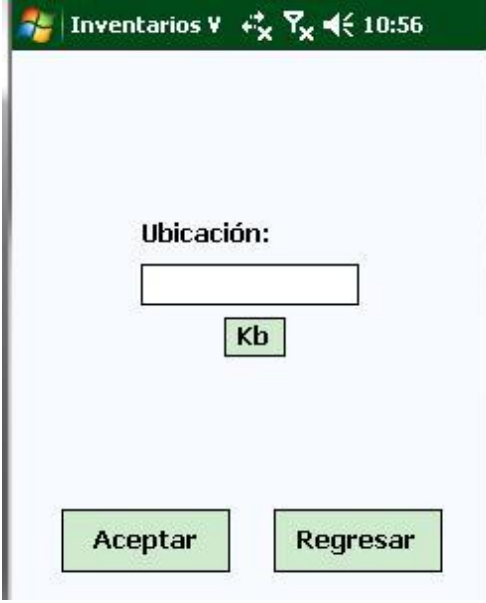

Fig. 45

#### <span id="page-30-0"></span>*Captura de productos*

La captura de los productos se puede realizar de dos maneras: (Fig. 46)

#### **A. Captura Código:**

*Esta opción solo captura el código de barras del producto y cada vez que pasa el lector va sumando el producto. (Fig. 47)*

#### *B.* **Captura Codigo-Cant:**

*Esta opción captura el código de barras del producto y se puede poner la cantidad manualmente. (Fig. 48)*

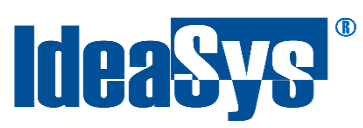

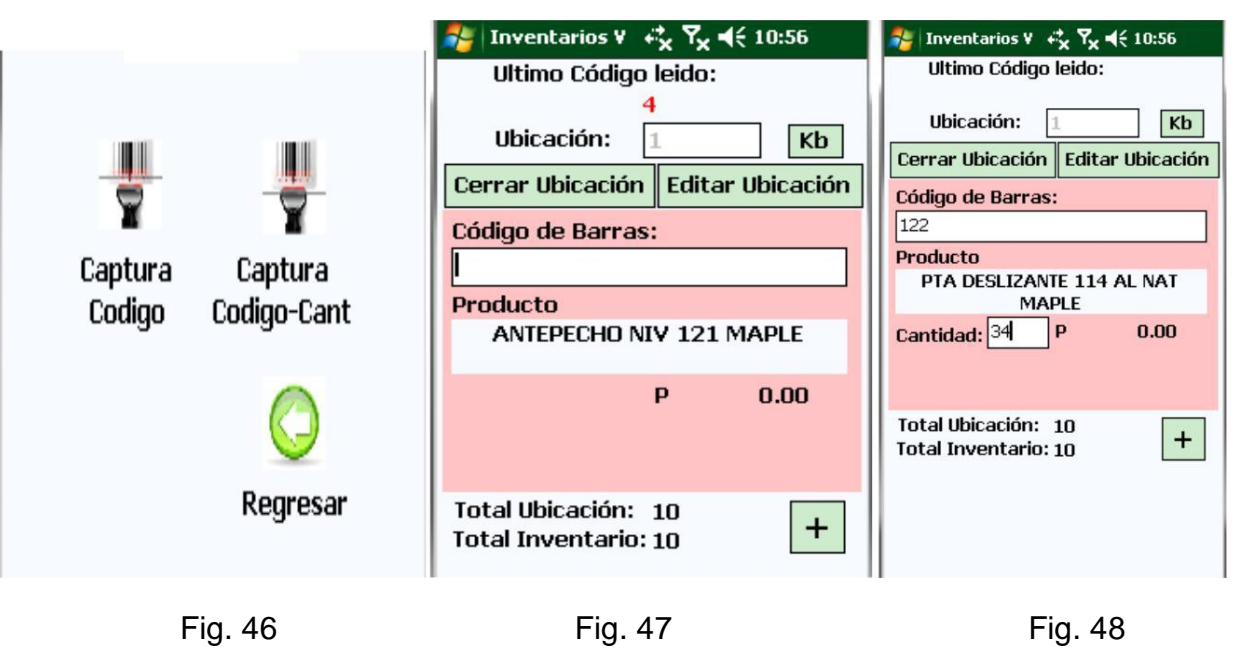

Al finalizar el inventario dar clic en el botón "Finalizar Inventario", al momento de finalizar, la terminal crea un archivo con el nombre "Invent.txt". (Fig. 49)

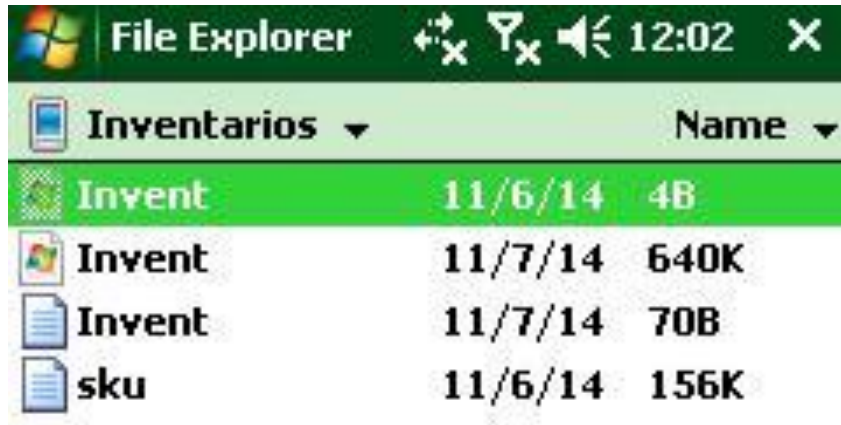

Fig. 49

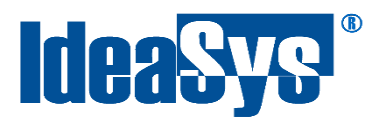

## **Ordenes**

#### <span id="page-32-1"></span><span id="page-32-0"></span>**Archivo terminal Órdenes**

Para exportar las Ordenes de producción dar clic en "Archivo Terminal Ordenes"(Fig.50), esta opción permite exportar las ordenes de producción existentes a el archivo SKU.txt para posterior cargarlas a la terminal.

El archivo creado se alojará en la carpeta de instalación de IdeaAlmacén por ejemplo.

Windows 64 C:\Program Files (x86)\IdeaSys\IdeaAlmacén

Windows 32 C:\Program Files\IdeaSys\IdeaAlmacén

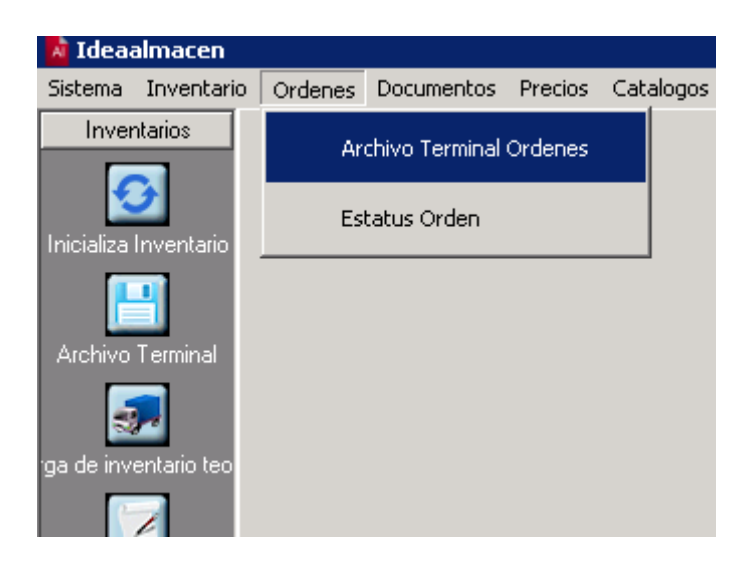

Fig. 50

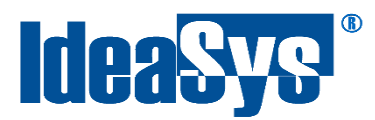

#### <span id="page-33-0"></span>**Estatus Orden**

La opción de Estatus Ordenes permite cargar desde la terminal el archivo generado Invent.txt para su actualización en IdeaAlmacén. (Fig.51)

Para cargar el archivo Invent.txt dar clic en el botón iniciar. (Fig.51)

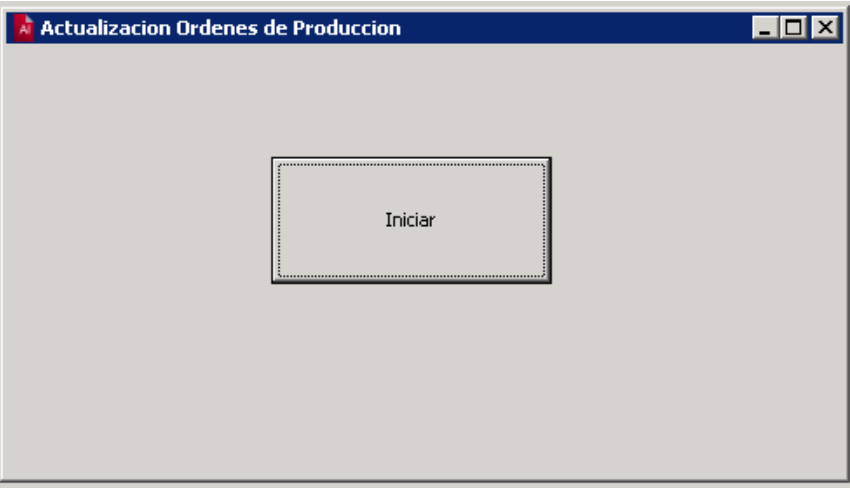

Fig. 51

Se mostrará una ventana en la cual nos pedirá el archivo, se selecciona y dar clic en abrir, automáticamente se iniciará el proceso de importar el archivo a IdeaAlmacén, pulsar Ok para finalizar.Fig.52

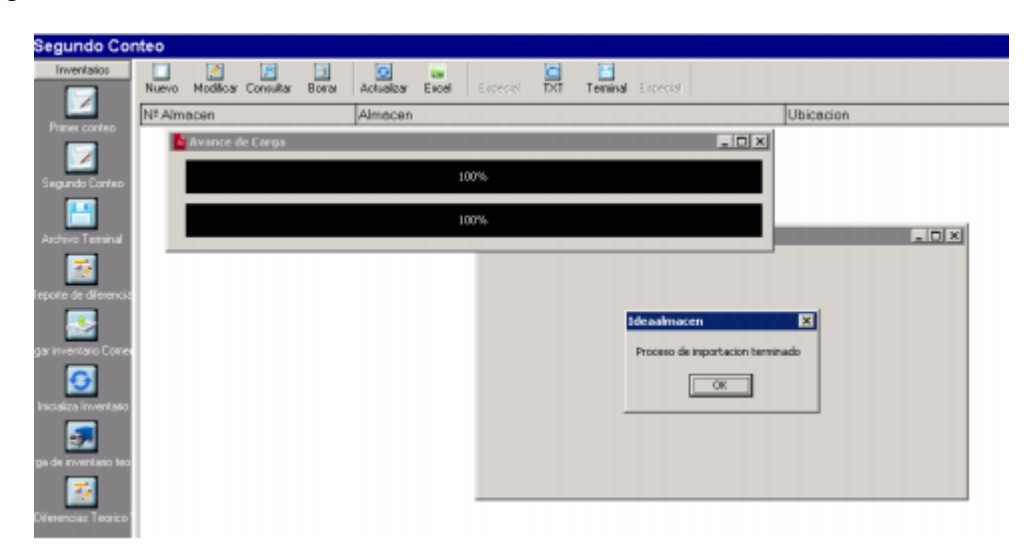

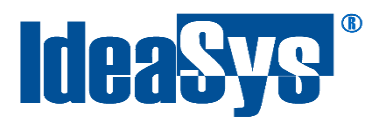

#### **Documentos**

#### <span id="page-34-1"></span><span id="page-34-0"></span>**Pedidos**

Para realizar un pedido, dar clic en el apartado "Pedidos", enseguida se abrirá una ventana (Fig.53) en la cual se pedirán los siguientes datos:

- **Concepto:** Ingresar el concepto del pedido.
- **Cliente:** Seleccionar de la lista un cliente.
- **Referencia:** Ingresar Referencia de un pedido.
- **Observación:** Observación sobre el pedido a realizar.
- **Identificador:** Ingresar un identificador para el pedido.

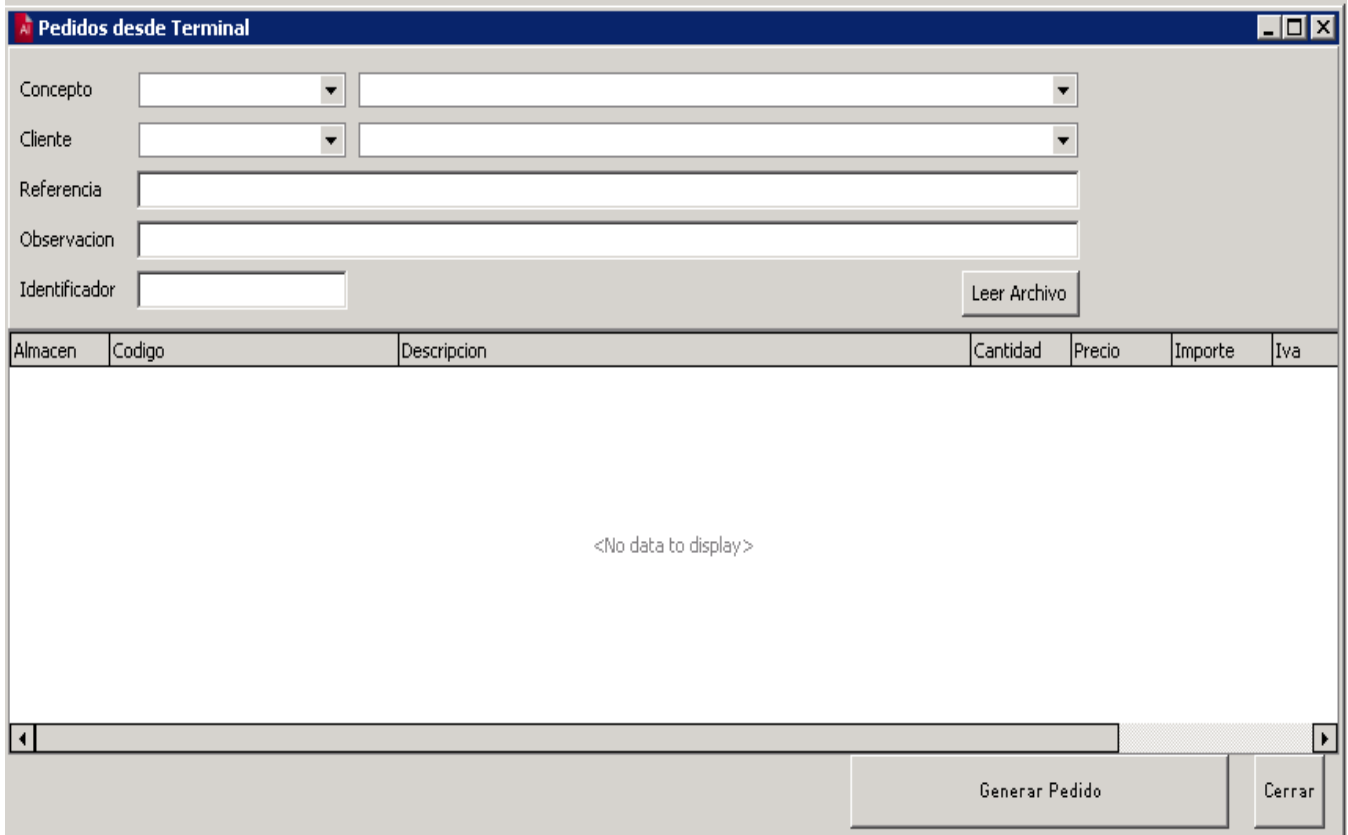

Fig. 53

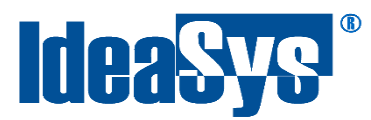

En este punto ya capturamos nuestro pedido desde la terminal, solo cargamos el archivo "Invent.txt" desde el botón "Leer archivo" y automáticamente lo carga a nuestro pedido. (Fig.54)

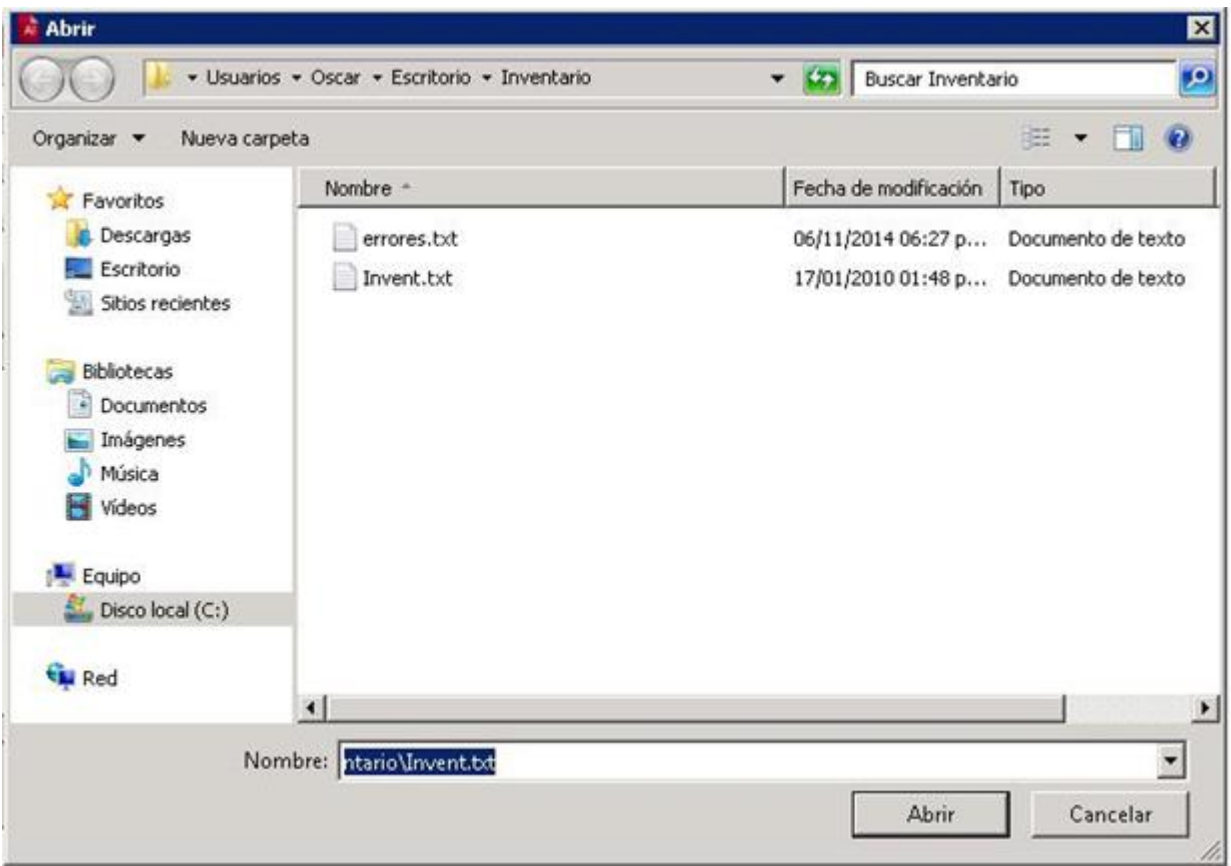

Fig. 54

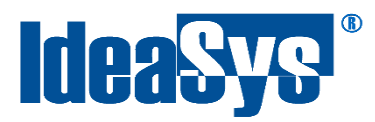

#### <span id="page-36-0"></span>**Salida a Entrada**

Para poder generar una entrada en base a una salida primeramente se tienen que ingresar en la pestaña Documentos, sección Salida a Entrada, aparecerá una ventana en la cual se tiene que seleccionar el concepto con el cual se realizará la salida, así como también la serie y el folio, después seleccione la empresa en la cual se generará la entrada. (Fig. 55)

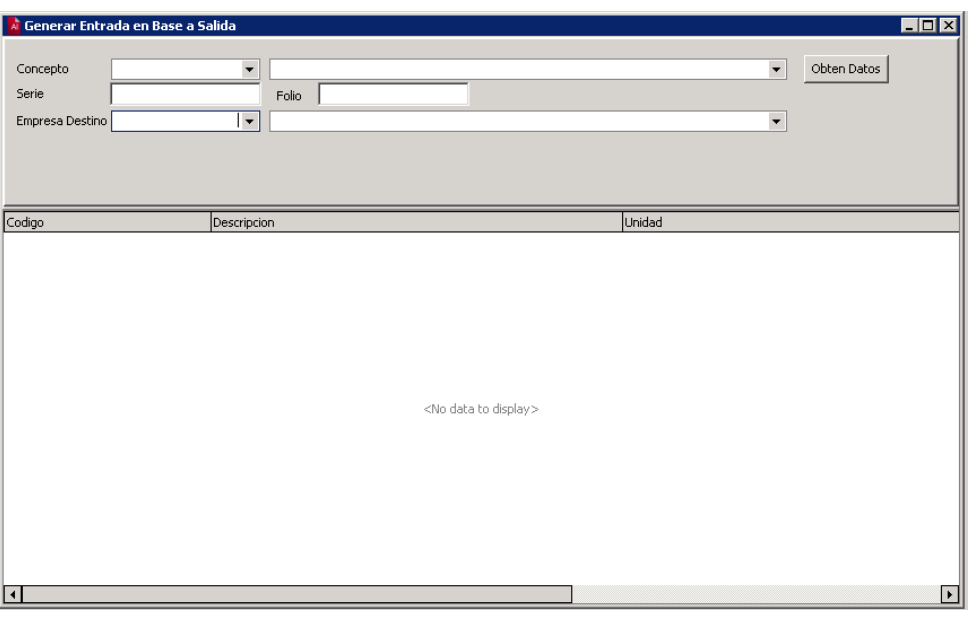

Fig. 55

#### Una vez capturado todo, damos clic en el botón Obtener Datos. (Fig. 56)

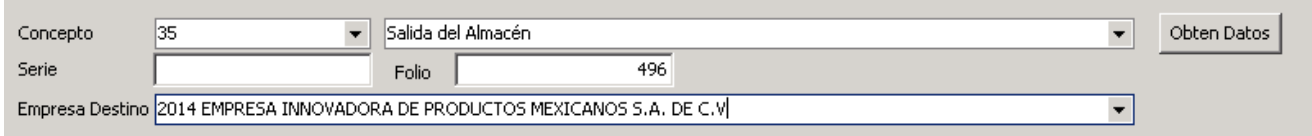

Fig. 56

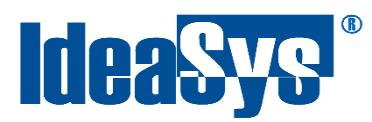

Después de darle clic al botón Obtener datos mostrará una pantalla donde viene la información de dónde se almacenará la entrada y con qué concepto. (Fig. 57)

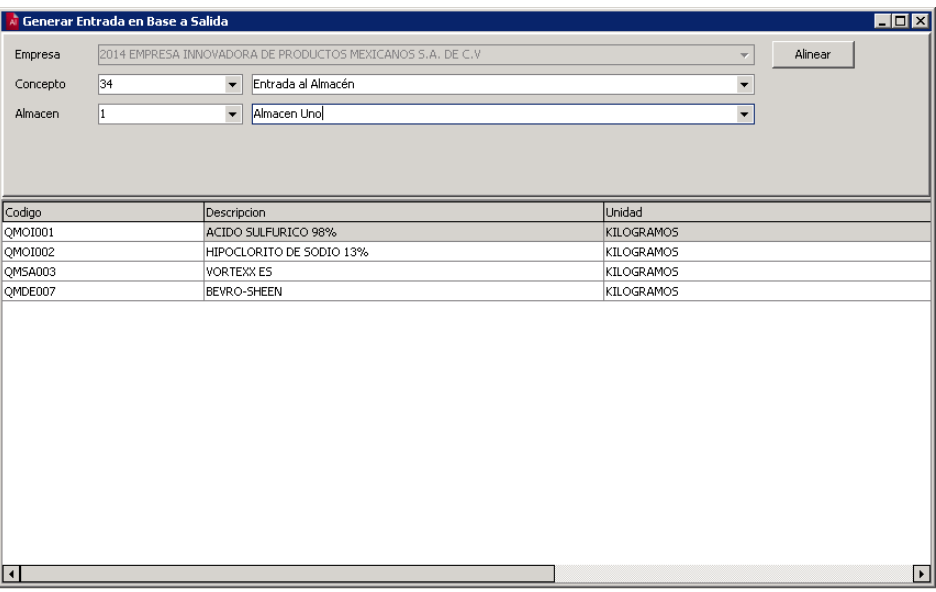

Fig. 57

Se tiene que dar clic en el botón Alinear para después poder generar las entradas dando clic en el botón Generar Entrada. Una vez terminado el proceso de generación se cerrará la ventana. (Fig. 58) Después de esto podrá revisar el sistema de contpaq y verificar la entrada.

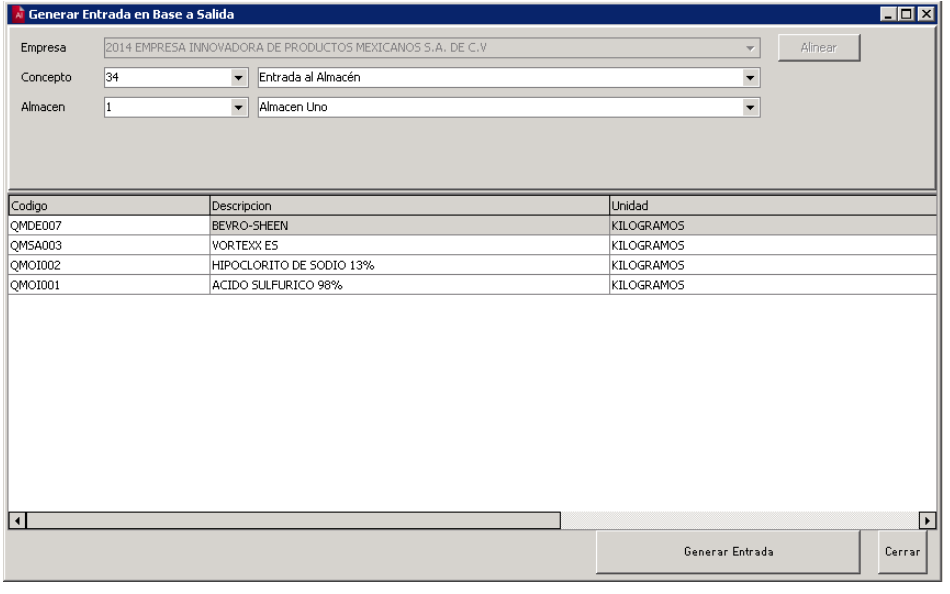

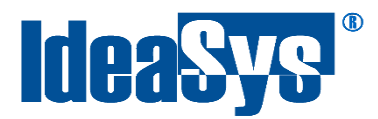

#### <span id="page-38-0"></span>**Generar compra en base a factura**

Para poder Generar una Compra en base a una Factura primeramente se tienen que ingresar en la pestaña Documentos, sección Generar compra en base a Factura. Aparecerá una ventana en la cual se tiene que seleccionar el concepto con el cual se realizará la compra, así como también la serie y el folio, después seleccione la empresa destino. (Fig. 59)

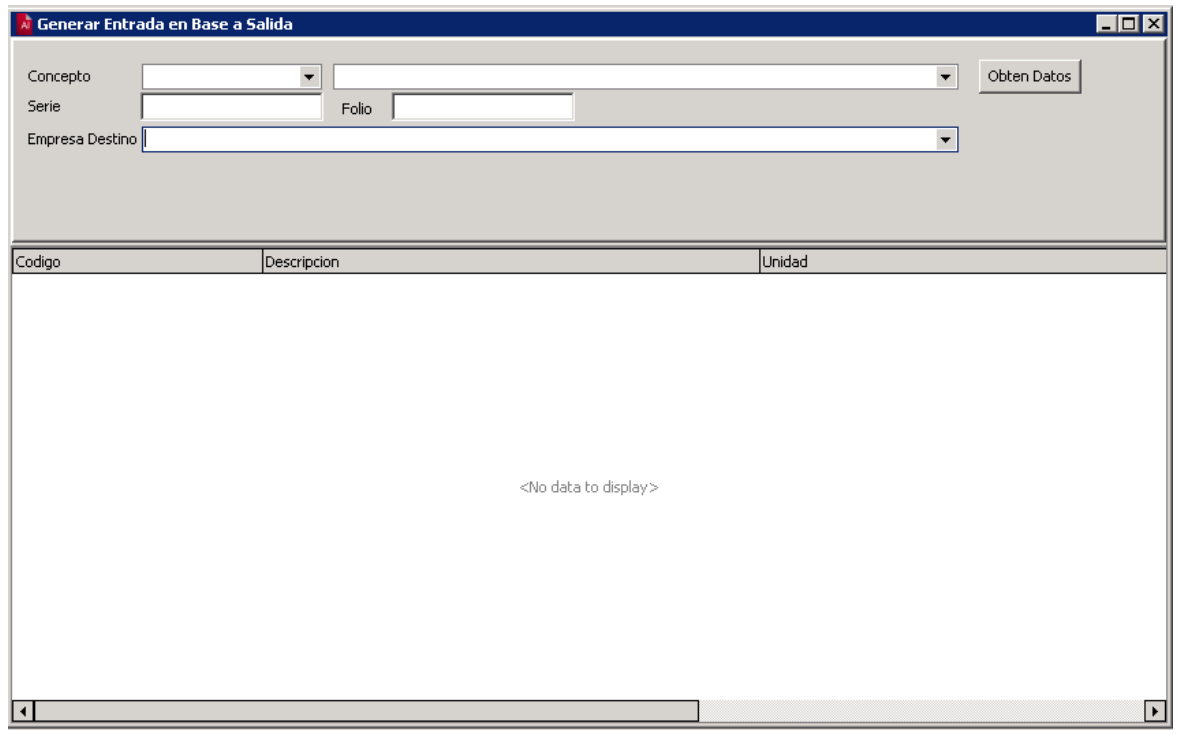

Fig. 59

Una vez capturado todo, damos clic en el botón Obtener Datos. (Fig. 60)

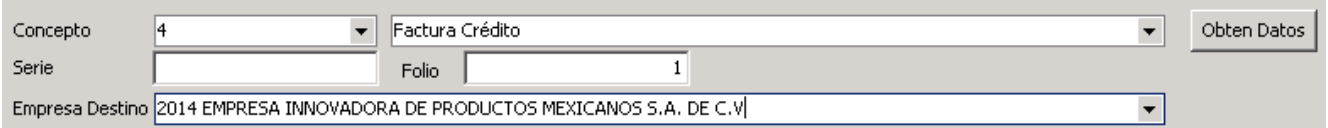

Fig. 60

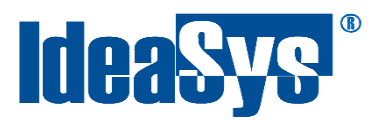

Después de darle clic al botón Obtener datos mostrará una pantalla donde viene la información de dónde se almacenará la entrada y con qué concepto. (Fig. 61)

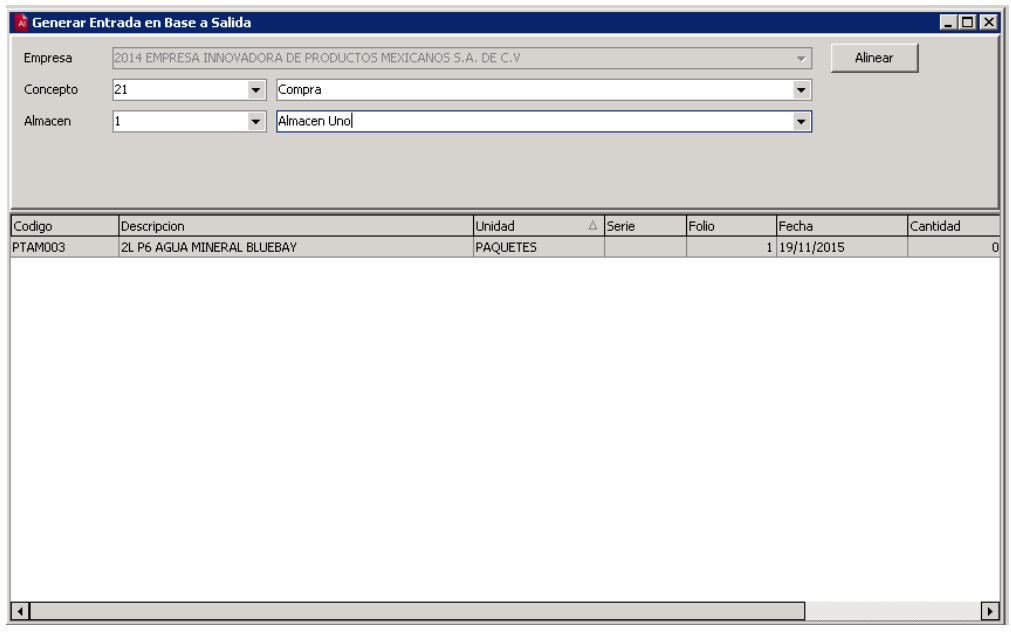

Fig. 61

Se tiene que dar clic en el botón Alinear para después poder generar las compras dando clic en el botón Generar Compra. Una vez terminado el proceso de generación se cerrará la ventana. (Fig. 62) Después de esto podrá revisar el sistema de contpaq y verificar la Compra.

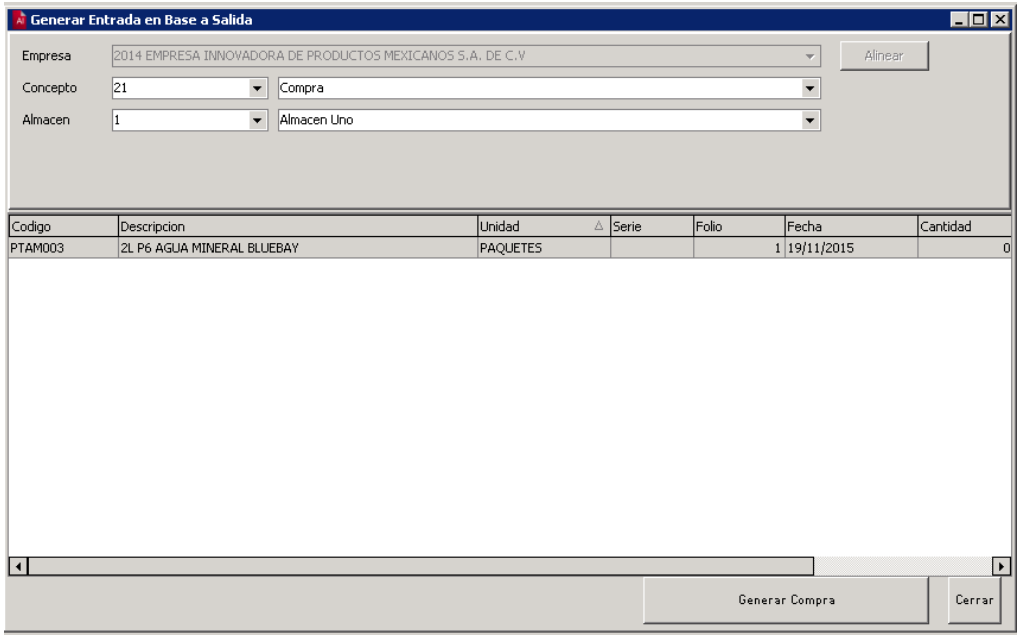

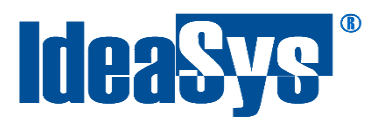

#### <span id="page-40-0"></span>**Factura un concepto**

Para poder generar facturas de forma masiva tiene que ingresar al menú de Documentos en la sección "Factura un concepto". Primeramente tiene que elegir el concepto 4 de Factura, por ejemplo: Factura Crédito. (Fig. 63)

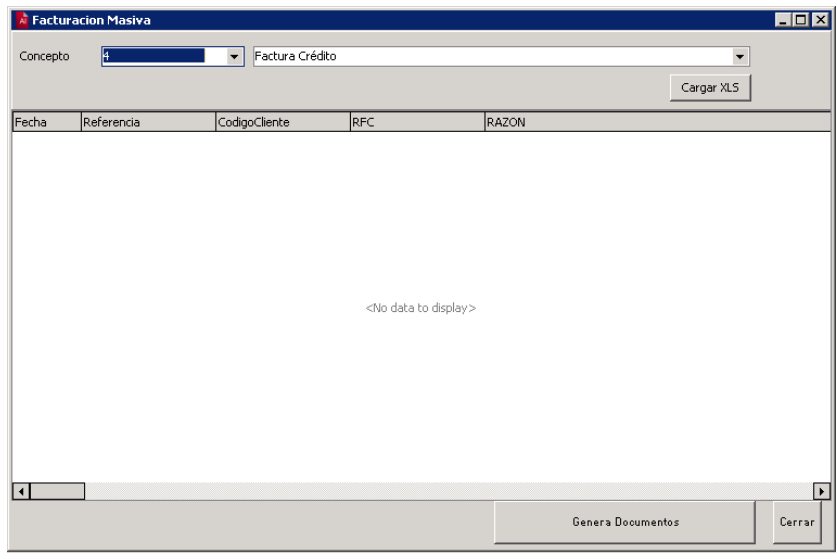

Fig. 63

Por consiguiente dar clic en el botón "Cargar XLS", se mostrará una ventana en la cual se tiene que seleccionar el archivo de Excel con la información de la factura. (Fig.64)

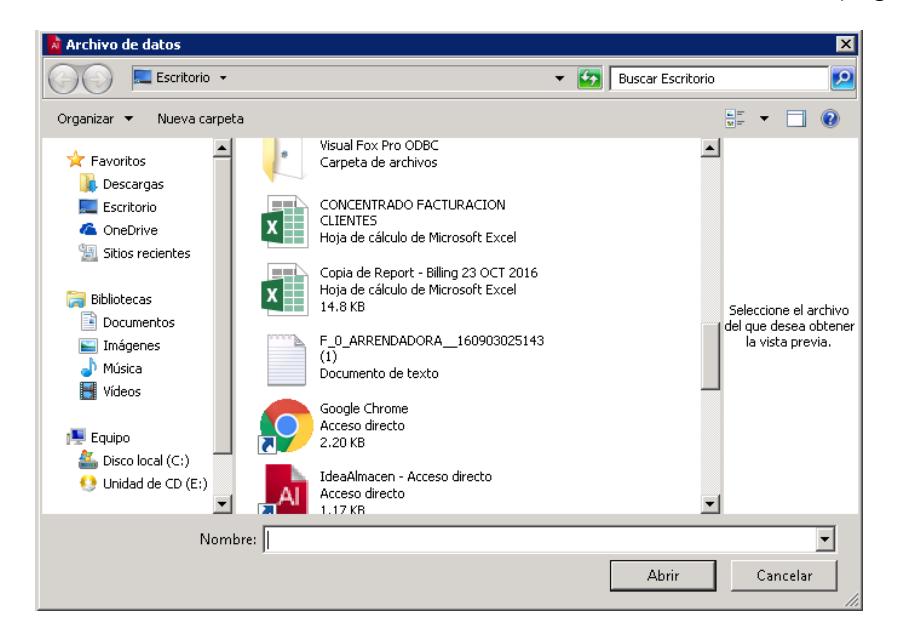

#### Fig. 64

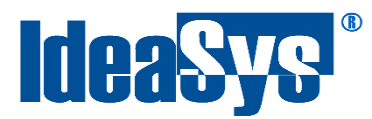

En cuanto se dé clic en "Abrir" el sistema empezará a cargar la información del archivo en las respectivas columnas. (Fig.65)

| <b>A</b> Facturacion Masiva |                                             | $\Box$ D $\times$           |
|-----------------------------|---------------------------------------------|-----------------------------|
| 14<br>Concepto              | Factura Crédito<br>$\overline{\phantom{a}}$ | $\overline{\phantom{a}}$    |
|                             |                                             | Cargar XLS                  |
| Fecha                       | Referencia                                  | ∣▲<br>CodigoCliente         |
| 12/12/2016                  | <b>FLAVIA</b>                               | DE LEVY                     |
| 12/12/2016                  | <b>ELENA</b>                                | DE SANCHEZ NAVARRO          |
| 12/12/2016                  | <b>BENIGNO</b>                              | FERNANDEZ FERNANDEZ         |
| 12/12/2016                  | <b>ANDRES</b>                               | <b>GALVAN MEDINA</b>        |
| 12/12/2016                  | <b>JOSE</b>                                 | GARCIA GARCIA               |
| 12/12/2016                  | <b>FRANCISCO</b>                            | GOMEZ PALACIO               |
| 12/12/2016                  | HELENE JOY                                  | LAVILLE PERREN              |
| 12/12/2016                  | ELMER EDMUNDO                               | MORENO                      |
| 12/12/2016                  | FRANCISCO                                   | MORENO SANCHEZ              |
| 12/12/2016                  | BENEDICT R.                                 | NAPIORKOWSKI                |
| 12/12/2016                  | SRA, LILIA                                  | OCCELLI DE URIARTE          |
| 12/12/2016                  | PILAR                                       | OCHOA DE QUINTERO           |
| 12/12/2016                  | CARMEN                                      | ORDOÑEZ SALEY               |
| 12/12/2016                  | KARIN                                       | RIEFKOHL HEINRICH           |
| 12/12/2016                  | MARTHA                                      | SANCHEZ SERVIN              |
| 12/12/2016                  | CARLOTA GUADALUPE RA                        | ZEVADA MORENO               |
| 12/12/2016                  | <b>ALONSO</b>                               | SORIANO ARIZA               |
|                             |                                             |                             |
| $\left  \right $            |                                             | l.                          |
|                             |                                             | Genera Documentos<br>Cerrar |

Fig.65

Una vez cargada toda la información, dar clic en el botón "Genera Documentos", el sistema automáticamente empezará a procesar las facturas. (Fig.66) Ya terminado el proceso, se pueden visualizar las facturas insertadas en Contpaqi.

**NOTA:** Se recomienda que cuando el sistema de IdeaAlmacen esté haciendo el proceso de generar facturas, no se haga ningún movimiento en la máquina ni que otras personas estén haciendo facturas en Contpaqi.

| A Facturacion Masiva |                                             | $\Box$ D $\Box$                           |
|----------------------|---------------------------------------------|-------------------------------------------|
| 14<br>Concepto       | Factura Crédito<br>$\overline{\phantom{a}}$ | $\overline{\phantom{a}}$                  |
|                      |                                             | Cargar XLS                                |
| Fecha                | Referencia                                  | CodigoCliente<br>$\overline{\phantom{a}}$ |
| 12/12/2016           | Daily                                       | 54                                        |
| 12/12/2016           | Daily                                       | 54                                        |
| 12/12/2016           | Daily                                       | 54                                        |
| 12/12/2016           | Daily                                       | 54                                        |
| 12/12/2016           | Invoice Item                                | 54                                        |
| 12/12/2016           | Hourly                                      | 37                                        |
| 12/12/2016           | Hourly                                      | 37                                        |
| 12/12/2016           | <b>Invoice Item</b>                         | 37                                        |
| 12/12/2016           | Hourly                                      | 136                                       |
| 12/12/2016           | Hourly                                      | 136                                       |
| 12/12/2016           | Invoice Item                                | 136                                       |
| 12/12/2016           | Hourly                                      | 166                                       |
| 12/12/2016           | Hourly                                      | 166                                       |
| 12/12/2016           | Hourly                                      | 166                                       |
| 12/12/2016           | Hourly                                      | 166                                       |
| 12/12/2016           | Hourly                                      | 166                                       |
| 12/12/2016           | Hourly                                      | 166                                       |
| 12/12/2016           | Hourly                                      | 166<br>×                                  |
|                      |                                             | $\blacktriangleright$                     |
|                      |                                             | Cerrar<br>Genera Documentos               |

Fig. 66

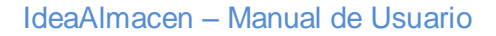

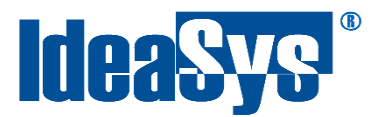

#### <span id="page-42-0"></span>**Pedidos un concepto**

Al igual que las facturas también se pueden hacer pedidos, consta del mismo proceso. Primeramente se tiene que elegir el concepto de Pedidos. (Fig. 67)

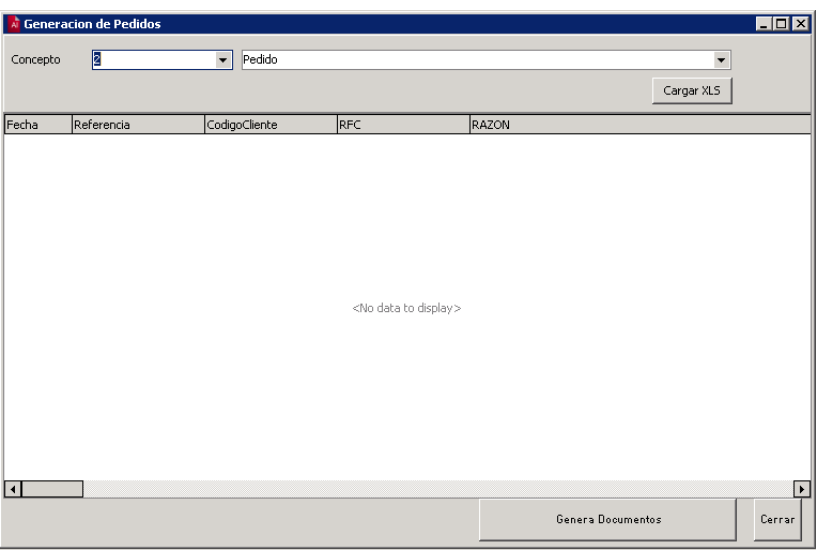

Fig. 67

Posteriormente se selecciona el archivo de Excel donde se encuentra la información de los pedidos, dando clic en el botón "Cargar XLS". (Fig. 68)

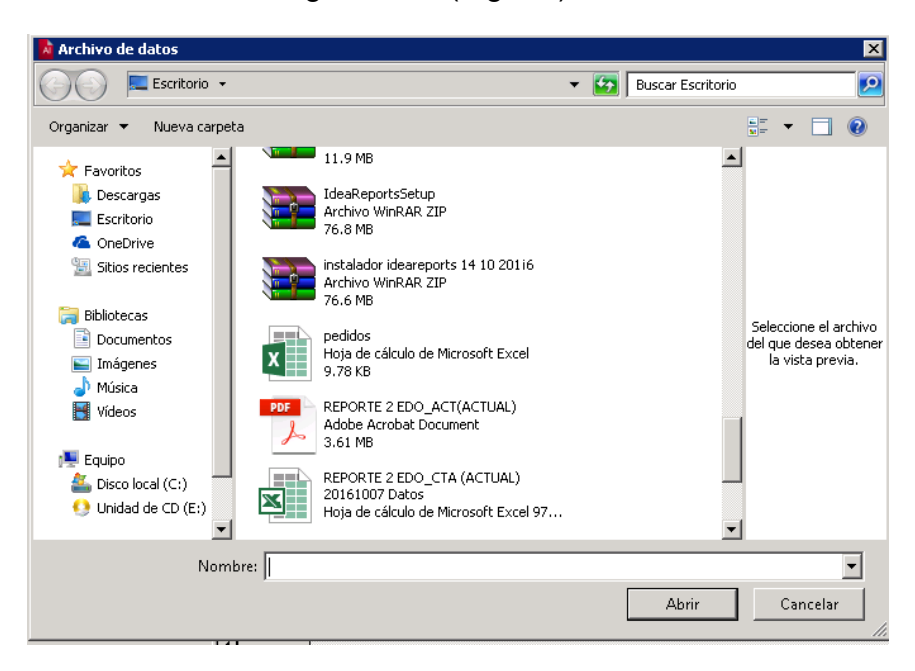

Fig. 68

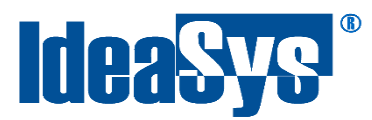

En cuanto se dé clic en "Abrir" el sistema empezará a cargar la información del archivo en las respectivas columnas. (Fig. 69)

| <b>A</b> Generacion de Pedidos |                                    |               |                   | $\blacksquare$ $\blacksquare$ $\times$ |
|--------------------------------|------------------------------------|---------------|-------------------|----------------------------------------|
| 2 <br>Concepto                 | Pedido<br>$\overline{\phantom{a}}$ |               |                   |                                        |
|                                |                                    |               | Cargar XLS        |                                        |
|                                |                                    |               |                   |                                        |
| Fecha                          | Referencia                         | CodigoCliente | <b>RFC</b>        |                                        |
| 13/12/2016                     | GALVAN MEDINA, ANDRE               | 115           | GAMA350612L92     |                                        |
| 13/12/2016                     | GALVAN MEDINA, ANDRE               | 115           | GAMA350612L91     |                                        |
| 13/12/2016                     | GALVAN MEDINA, ANDRE               | 115           | GAMA350612L90     |                                        |
| 13/12/2016                     | GALVAN MEDINA, ANDRE               | 115           | GAMA350612L89     |                                        |
| 13/12/2016                     | GALVAN MEDINA, ANDRE               | 115           | GAMA350612L88     |                                        |
| 13/12/2016                     | GALVAN MEDINA, ANDRE               | 115           | GAMA350612L87     |                                        |
| 13/12/2016                     | GALVAN MEDINA, ANDRE               | 115           | GAMA350612L86     |                                        |
|                                |                                    |               |                   |                                        |
|                                |                                    |               |                   |                                        |
|                                |                                    |               |                   |                                        |
|                                |                                    |               |                   |                                        |
|                                |                                    |               |                   |                                        |
|                                |                                    |               |                   |                                        |
|                                |                                    |               |                   |                                        |
|                                |                                    |               |                   |                                        |
|                                |                                    |               |                   |                                        |
|                                |                                    |               |                   |                                        |
|                                |                                    |               |                   |                                        |
| l۰                             |                                    |               |                   | ∣⊧                                     |
|                                |                                    |               | Genera Documentos |                                        |
|                                |                                    |               |                   | Cerrar                                 |
|                                |                                    |               |                   |                                        |

Fig. 69

Una vez cargada toda la información, dar clic en el botón "Genera Documentos", el sistema automáticamente empezará a procesar los pedidos. (Fig. 70) Ya terminado el proceso, se pueden visualizar los pedidos insertados en Contpaqi.

**NOTA:** Se recomienda que cuando el sistema de IdeaAlmacen esté haciendo el proceso de generar pedidos, no se haga ningún movimiento en la máquina ni que otras personas estén haciendo pedidos en Contpaqi.

| <sup>a</sup> Generacion de Pedidos |                                |               | EOX                                                  |
|------------------------------------|--------------------------------|---------------|------------------------------------------------------|
| 2<br>Concepto                      | Pedido<br>$\blacktriangledown$ |               |                                                      |
|                                    |                                |               | Cargar XLS                                           |
| Fecha                              | Referencia                     | CodigoCliente | <b>IRFC</b>                                          |
| 13/12/2016                         | GALVAN MEDINA, ANDRE           | 115           | GAMA350612L92                                        |
| 13/12/2016                         | GALVAN MEDINA, ANDRE           | 115           | GAMA350612L91                                        |
| 13/12/2016                         | GALVAN MEDINA, ANDRE           | 115           | GAMA350612L90                                        |
| 13/12/2016                         | GALVAN MEDINA, ANDRE           | 115           | GAMA350612L89                                        |
| 13/12/2016                         | GALVAN MEDINA, ANDRE           | 115           | GAMA350612L88                                        |
| 13/12/2016                         | GALVAN MEDINA, ANDRE           | 115           | GAMA350612L87                                        |
| 13/12/2016                         | GALVAN MEDINA, ANDRE           | 115           | GAMA350612L86                                        |
|                                    |                                |               |                                                      |
| $\blacktriangleleft$               |                                |               | $\blacktriangleright$<br>Genera Documentos<br>Cerrar |

Soluciones con Idea en TI, S. de R.L. de C.V., Zapopan, Jalisco, México<br>Copyright (c) 2016 Fig. 70

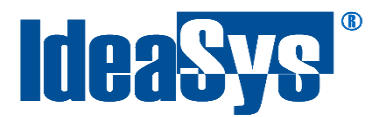

#### <span id="page-44-0"></span>**Facturas/ Pedidos múltiples conceptos**

 Para poder una factura o pedido con múltiples conceptos primeramente se tienen que ingresar en la pestaña Documentos, sección Facturas/pedidos múltiples conceptos. Aparecerá una ventana en la cual se tiene que seleccionar el concepto con el cual se trabajará Fig.71

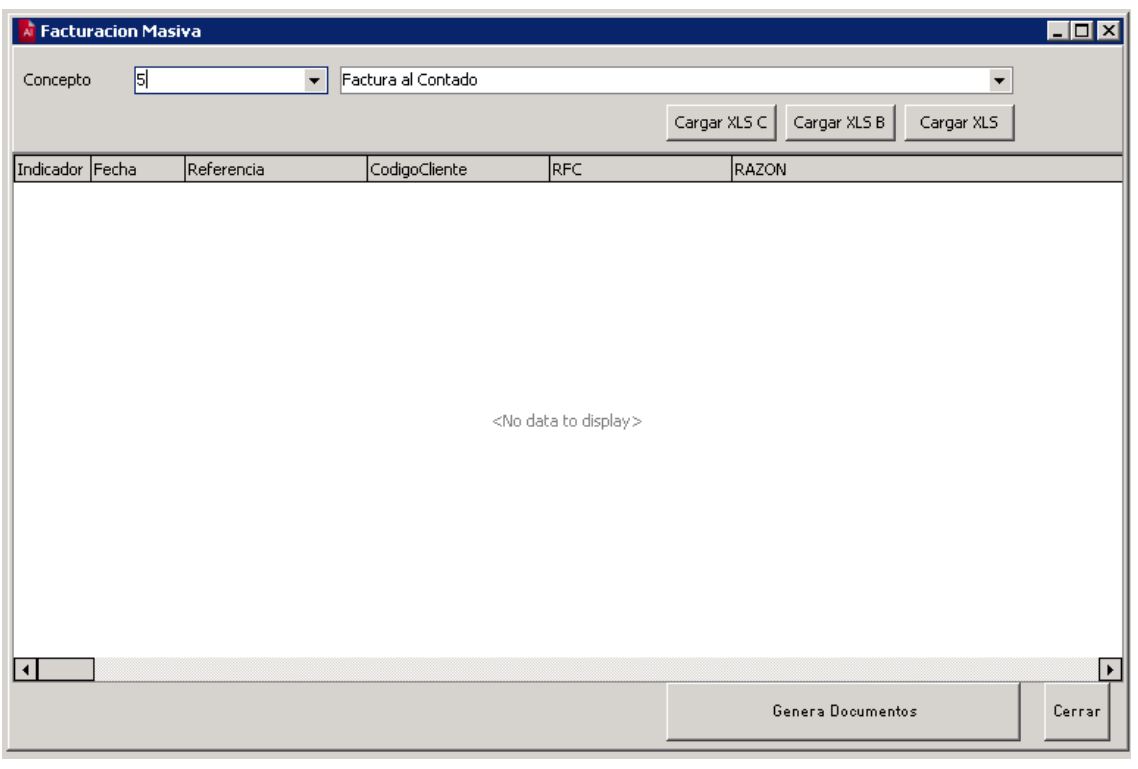

Fig.71

 Enseguida pulsaremos el botón Cargar XLS, nos abrirá una ventana en la cual buscaremos y adjuntaremos el Excel que queramos cargar Fig.72

Una vez hayamos ubicado nuestro archivo a cargar, pulsaremos abrir.

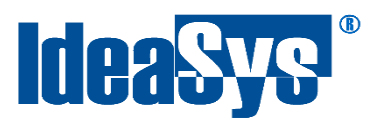

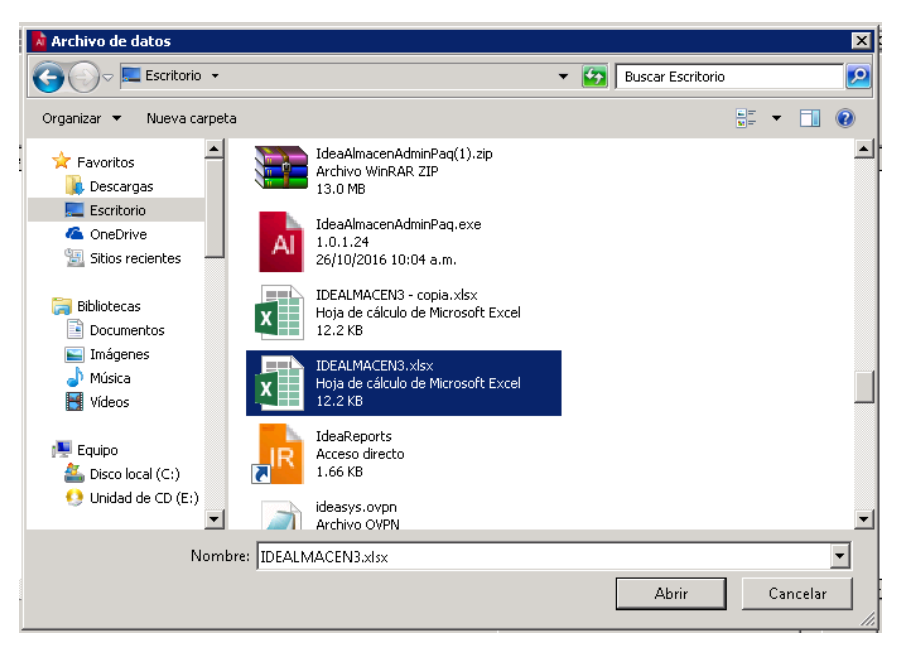

Fig. 72

Una vez cargada toda la información, dar clic en el botón "Genera Documentos", el sistema automáticamente empezará a procesar las facturas. Ya terminado el proceso, se pueden visualizar las facturas insertadas en Contpaqi.

#### <span id="page-45-0"></span>**Carga TXT Hoja electrónica**

Seleccionamos del menú Documentos la opción Carga TXT Hoja electrónica, nos abrirá una ventana, pulsaremos en el botón cargar TXT y enseguida seleccionaremos el txt con el cual queremos trabajar. Fig. 73

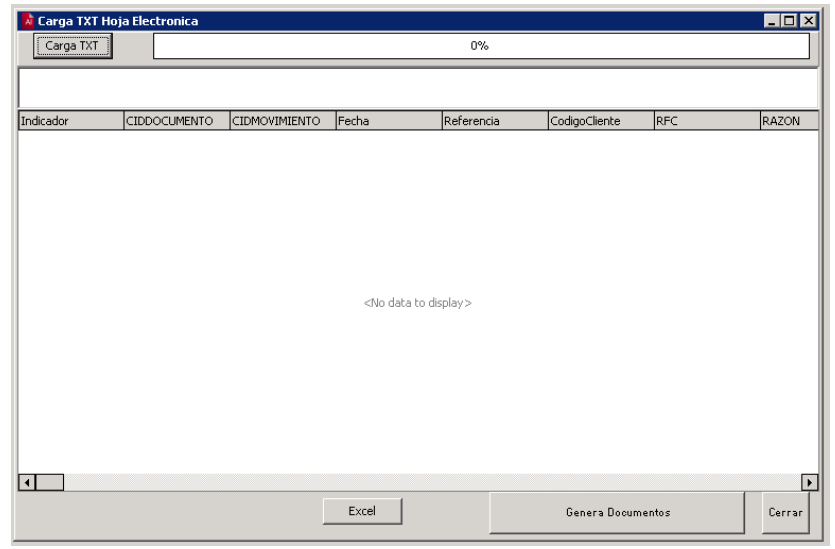

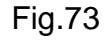

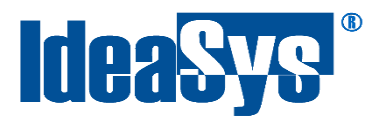

Una vez se haya cargado el TXT con la información correcta, se llenara la barra de progreso hasta finalizar y se mostraran los datos en el display de abajo. Procederemos a pulsar botón Generar Documentos para enviarlos a Contpaqi.

#### <span id="page-46-0"></span>**Movimientos entradas capas**

Para generar entradas al almacén de Contpaqi con productos que contengan pedimento, seleccionamos del menú Documentos opción movimientos entradas capas, se abrirá una ventana Fig. 74 en la cual seleccionaremos el tipo de concepto que necesitemos trabajar

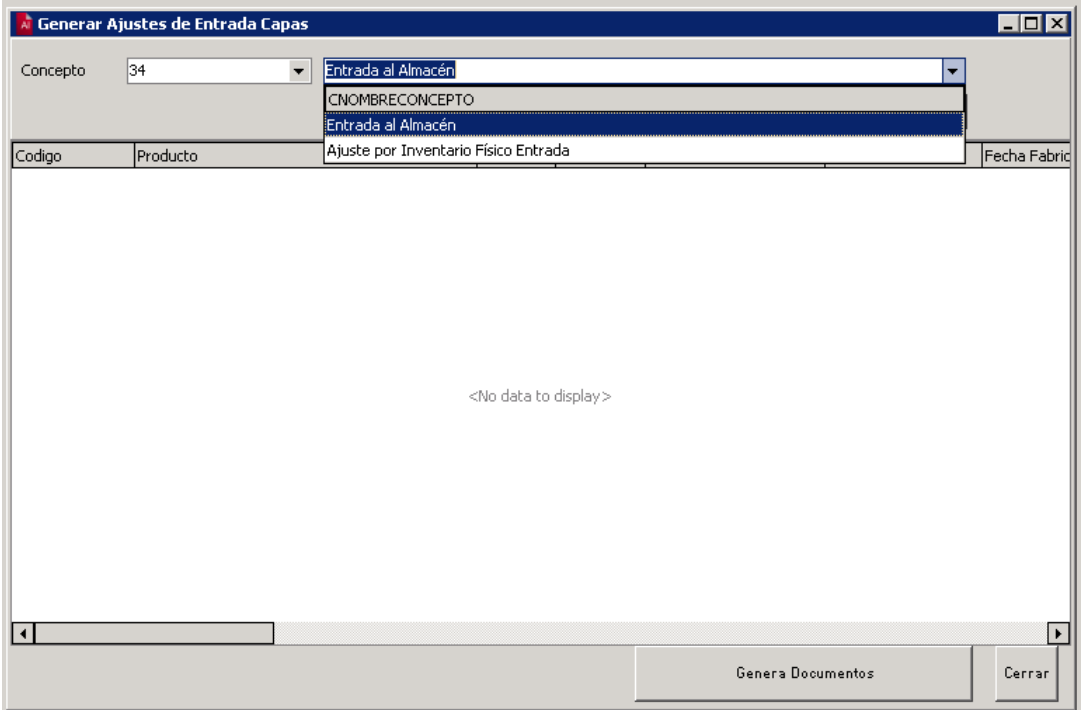

Fig. 74

Proseguimos a cargar el Excel con la información que necesitamos, pulsamos botón cargar XLS, se abrirá un explorador de archivos para buscar el que necesitemos y pulsamos botón *Abrir* una vez lo hayamos localizado fig. 75

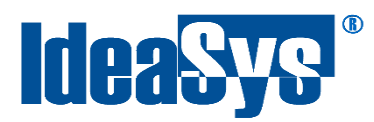

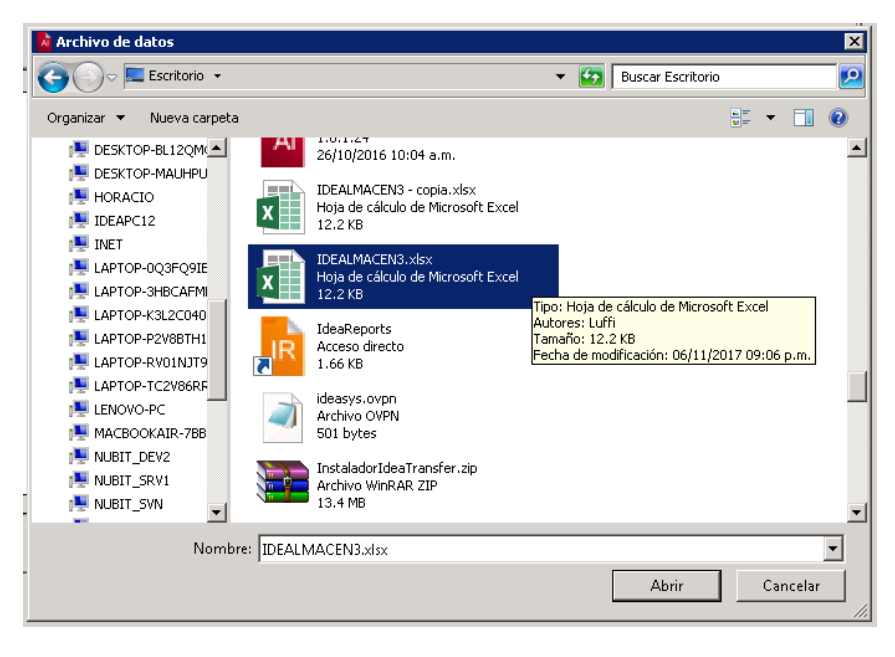

Fig. 75

Se visualizara la carga de los archivos en la ventana y para finalizar, pulsaremos botón *Generar Documentos*. Fig.76

| Concepto | 34             | $\blacktriangledown$ | Entrada al Almacén |                   |           | $\overline{\phantom{a}}$ |
|----------|----------------|----------------------|--------------------|-------------------|-----------|--------------------------|
|          |                |                      |                    |                   |           | Cargar XLS               |
| Almacen  | Cantidad       | Lote                 | Fecha Caducidad    | Fecha Fabricacion | Pedimento | Aduana                   |
|          | 0              |                      | 22/05/2018         | 22/05/2018        |           |                          |
|          | 0              |                      | 22/05/2018         | 22/05/2018        |           |                          |
|          | 0              |                      | 22/05/2018         | 22/05/2018        |           |                          |
|          | $\overline{0}$ |                      | 22/05/2018         | 22/05/2018        |           |                          |
|          | $\overline{0}$ |                      | 22/05/2018         | 22/05/2018        |           |                          |
|          | 0              |                      | 22/05/2018         | 22/05/2018        |           |                          |
|          | $\overline{0}$ |                      | 22/05/2018         | 22/05/2018        |           |                          |
|          |                |                      |                    |                   |           |                          |
|          |                |                      |                    |                   |           |                          |

Fig.76

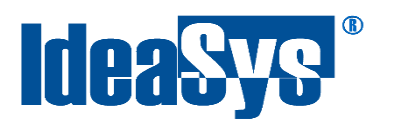

## <span id="page-48-0"></span>**Documentos compra venta**

Seleccionamos del menú Documentos la opción Documentos compra venta, en seguida se abrirá una ventana (Fig. 77) en la cual elegiremos un concepto y como en anteriores casos pulsamos botón cargar XLS para seleccionar el Excel que necesitemos cargar.

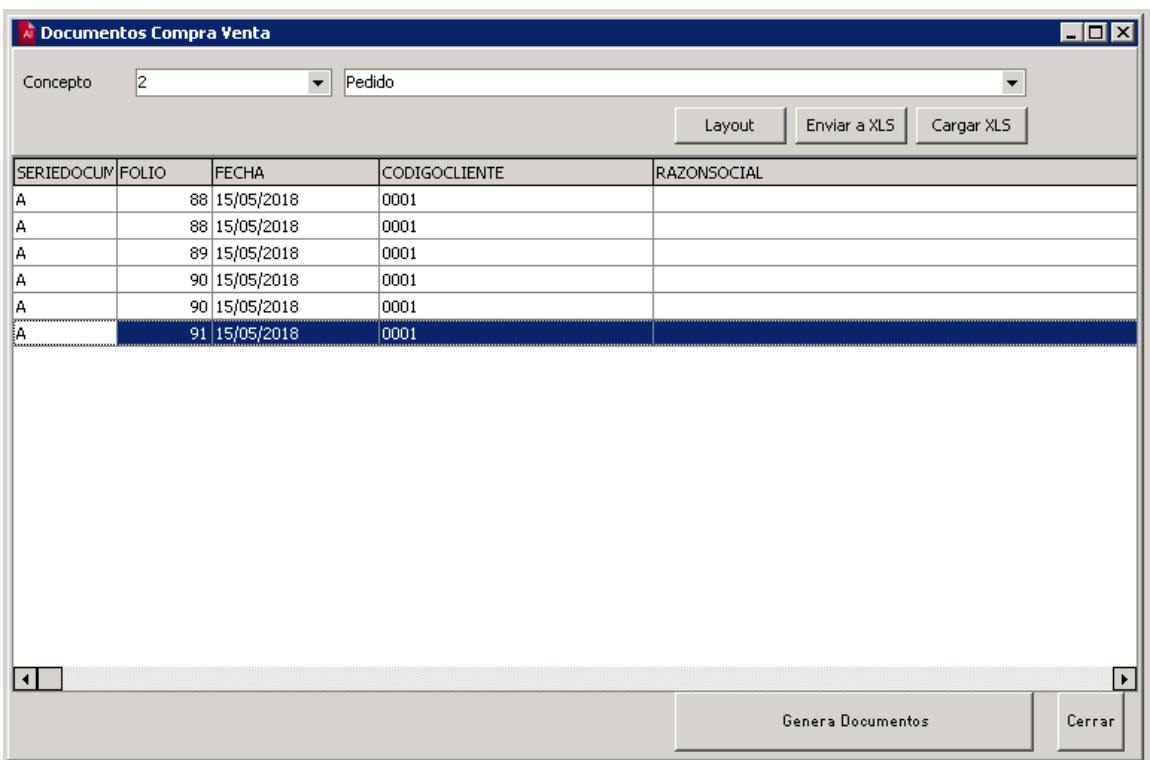

Fig. 77

Por último pulsamos botón Generar Documentos para enviar los datos a Contpaqi.

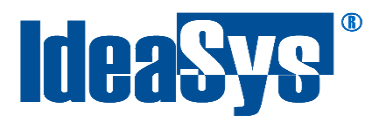

## **Precios**

#### <span id="page-49-1"></span><span id="page-49-0"></span>**Cambios de precios**

Se puede actualizar los precios de forma masiva ya sea manualmente o por un archivo. (Fig.78)

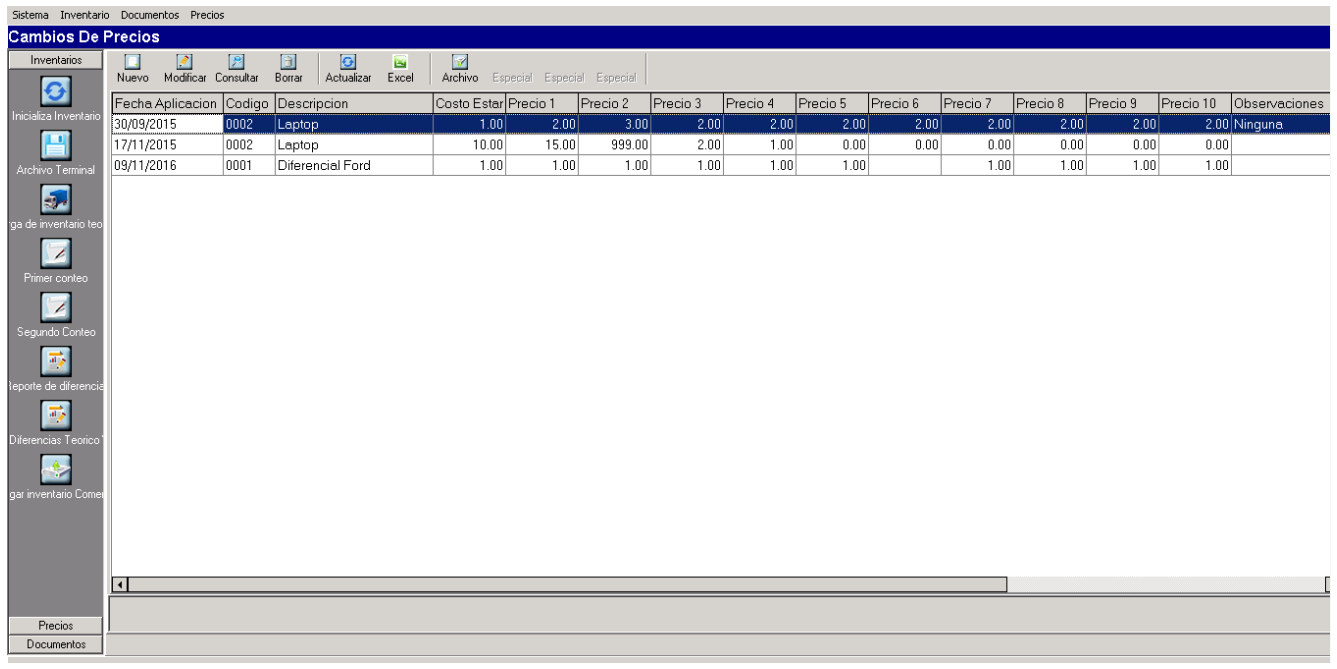

Fig. 78

#### <span id="page-49-2"></span>*Nuevo cambio de precio*

Para poder hacer un nuevo cambio dar clic en el botón "Nuevo", nos mostrará una pantalla (Fig. 79) con los siguientes campos:

- **Producto:** Producto al cual se le actualizarán los precios.
- **Fecha Aplicación:** Fecha de aplicación de la actualización.
- **Costo Estándar:** Costo estándar del producto.
- **Precio 1:** Precio 1 del producto.
- **Precio 2:** Precio 2 del producto.
- **Precio 3:** Precio 3 del producto.
- **Precio 4:** Precio 4 del producto.
- **Precio 5:** Precio 5 del producto.
- **Precio 6:** Precio 6 del producto.
- **Precio 7: Precio 7 del producto.**
- **Precio 8:** Precio 8 del producto.
- **Precio 9:** Precio 9 del producto.
- **Precio 10: Precio 10 del producto.**
- **Observación:** Observación acerca de la actualización de los precios.

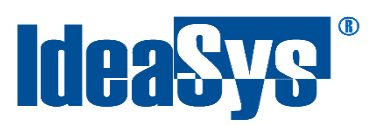

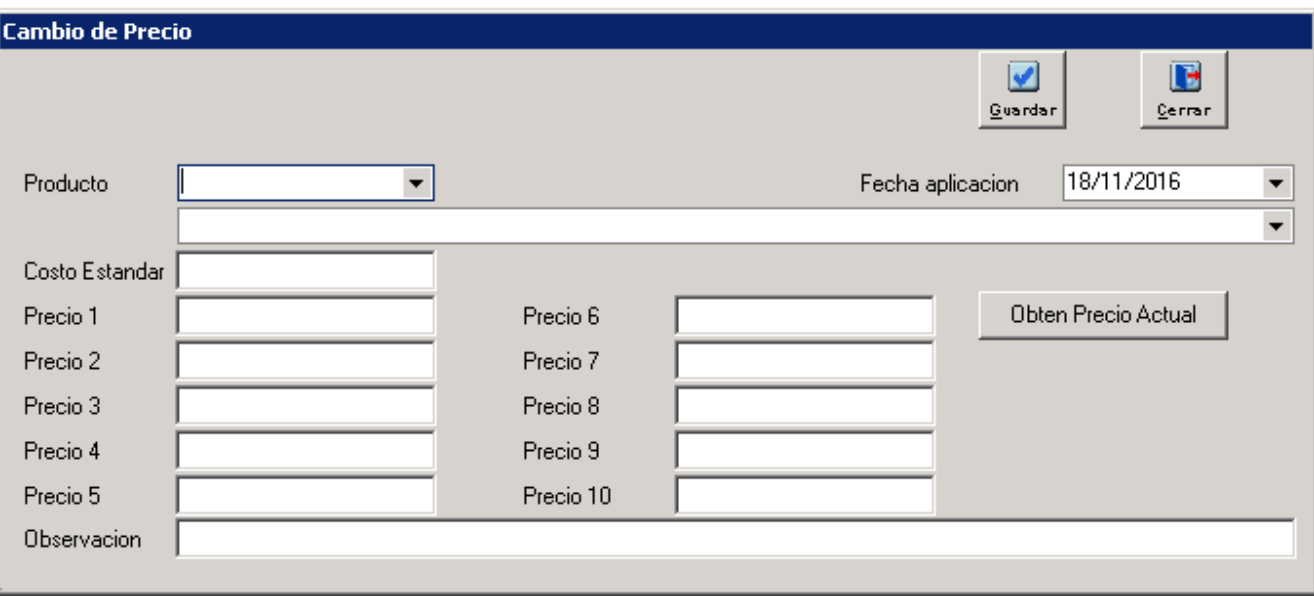

Fig. 79

#### <span id="page-50-0"></span>*Modificar cambio de precio*

Se puede hacer cualquier cambio de precio dando clic en el botón "Modificar" (Fig. 80). Para guardar cualquier edición de la información dar clic en "Guardar".

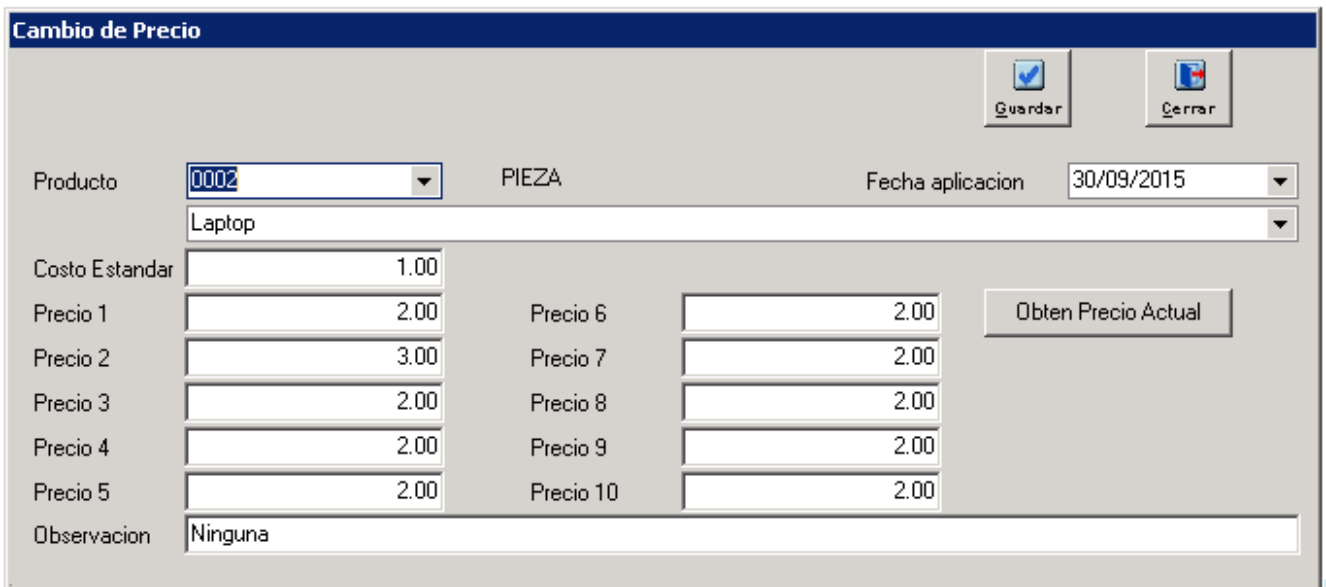

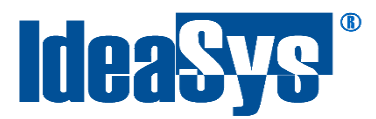

#### <span id="page-51-0"></span>*Consultar cambio de precio*

Si se quiere visualizar la información de los precios del producto sin hacer ninguna modificación solo se tiene que dar clic en el botón "Consultar" y se visualizan los precios, se puede notar que el botón "guardar" se encuentra deshabilitado. (Fig. 81)

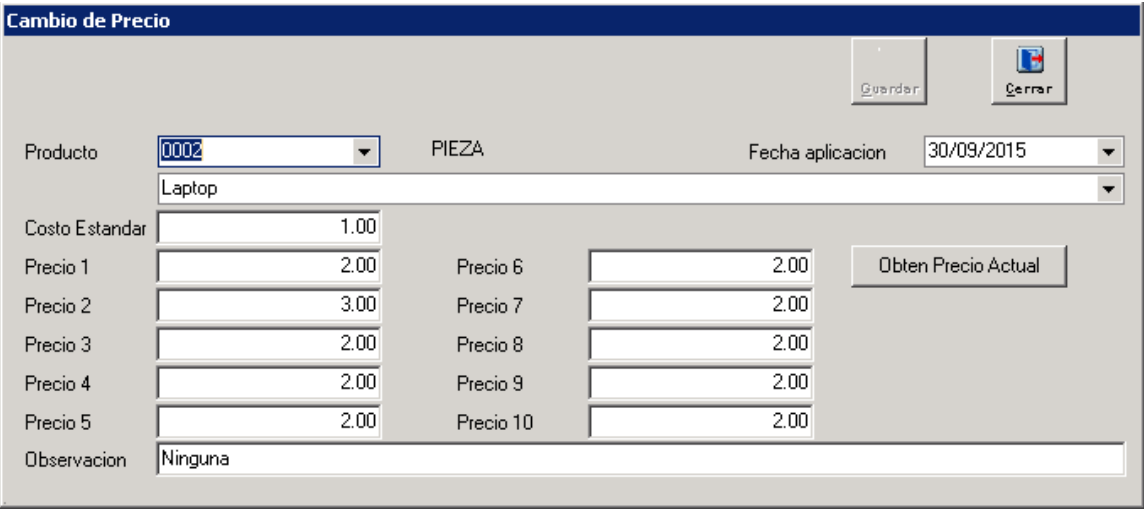

Fig. 81

#### <span id="page-51-1"></span>*Borrar cambio de precio*

Para poder eliminar un registro, dar clic en el botón "Borrar" y nos mostrará una ventana de confirmación (Fig. 82) si realmente estamos seguros de eliminarlo dar en "Aceptar" de lo contrario dar clic en "Cancelar".

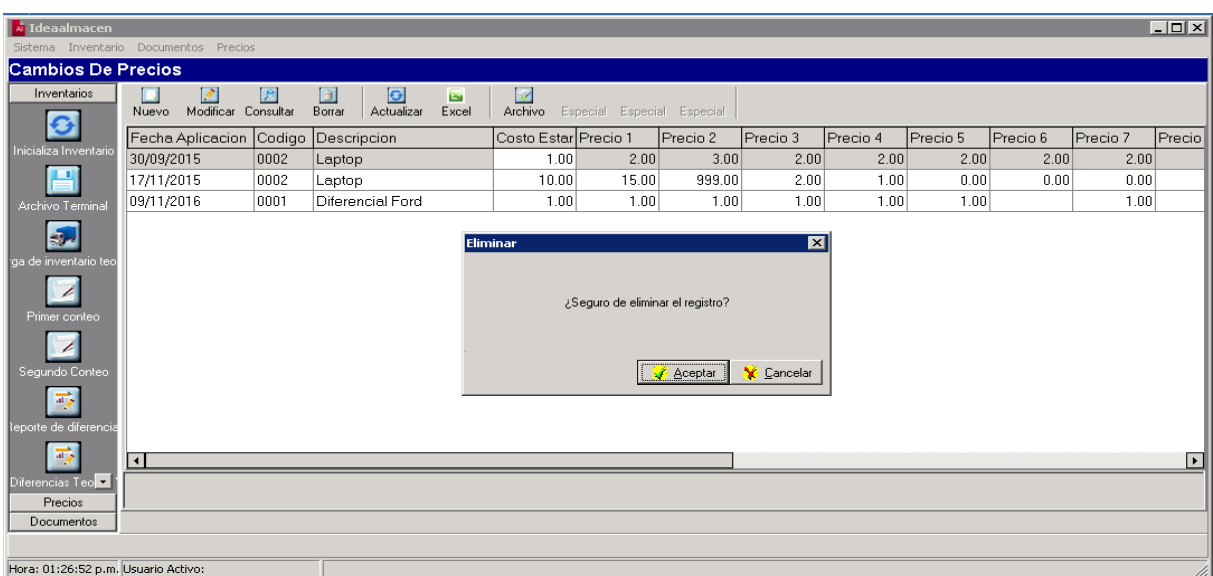

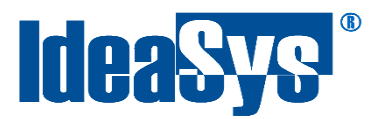

#### <span id="page-52-0"></span>*Exportar cambio de precio*

Se puede exportar toda la información que está dada de alta en el sistema, solo se tiene que dar clic en el botón "Excel". (Fig. 83)

| <b>Guardar como</b>                                                                                                    |                                                                                                    |                                                                                                    | $\times$ |  |
|----------------------------------------------------------------------------------------------------|----------------------------------------------------------------------------------------------------|----------------------------------------------------------------------------------------------------|----------|--|
| Bibliotecas - Documentos -<br>÷                                                                                                    |                                                                                                    | p<br>$\mathbf{z}$<br><b>Buscar Documentos</b><br>▼                                                                                                    |          |  |
| Organizar $\blacktriangleright$<br>Nueva carpeta                                                                                            |                                                                                                    | 眉三                                                                                                    |          |  |
| <b>TA</b> Favoritos<br>Descargas                                                                                                    | <b>Biblioteca Documentos</b><br>Incluye: 2 ubicaciones                                                                                     | Organizar por:<br>Carpeta $\blacktriangledown$                                                                                                    |          |  |
| Escritorio<br>OneDrive                                                                                                    | Nombre $\triangleq$                                                                                                    | Fecha de modificación<br><b>Tipo</b>                                                                                                    |          |  |
| yai<br>Sitios recientes<br>Bibliotecas<br>Documentos<br>Imágenes<br>Música<br>Vídeos<br><b>Equipo</b><br>$\mathbf{E}$ . Discollocal $(C_1)$ | All Device Emulators<br>microsoft<br>SQL Server Management Studio<br>Visual Studio 2005<br>Visual Studio 2008<br>Visual Studio 2012<br>▎◂▎ | Carpeta de archivos<br>14/05/2015 04:39 p<br>19/08/2016 02:41 p<br>Carpeta de archivos<br>07/11/2016 01:26 p<br>Carpeta de archivos<br>Carpeta de archivos<br>22/09/2016 09:13 a<br>19/03/2015 03:27 a<br>Carpeta de archivos<br>04/10/2016 04:39 p<br>Carpeta de archivos |          |  |
| Nombre: Cambios de precios<br>Tipo: Excel                                                                                                   |                                                                                                    |                                                                                                    |          |  |
| Ocultar carpetas                                                                                                    |                                                                                                    | Cancelar<br>Guardar                                                                                                    |          |  |

Fig. 83

#### <span id="page-52-1"></span>**Aplica cambios**

Se pueden ajustar los precios a partir de una fecha de aplicación. Ingresar al modulo de Precios en la sección de Aplica cambios. Tenemos que seleccionar la fecha de aplicación y "Aceptar". (Fig. 84)

Una vez aplicado nos mostrará un mensaje que el proceso ha terminado. (Fig.85)

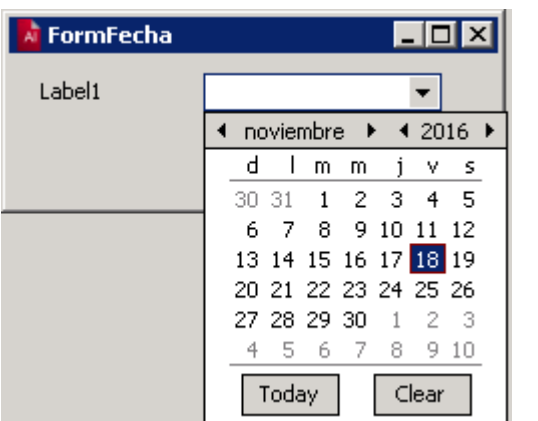

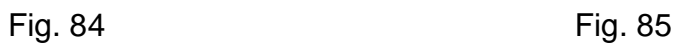

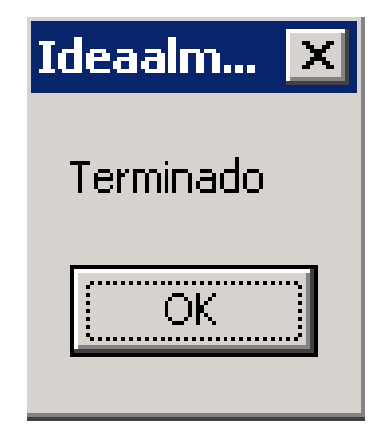

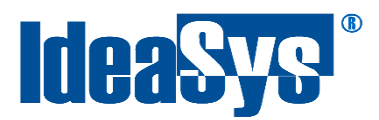

## **Catálogos**

#### <span id="page-53-1"></span><span id="page-53-0"></span>**Clientes**

Para abrir el catalogo de clientes, seleccionamos del menú la opción catálogos seguido de clientes Fig. 86

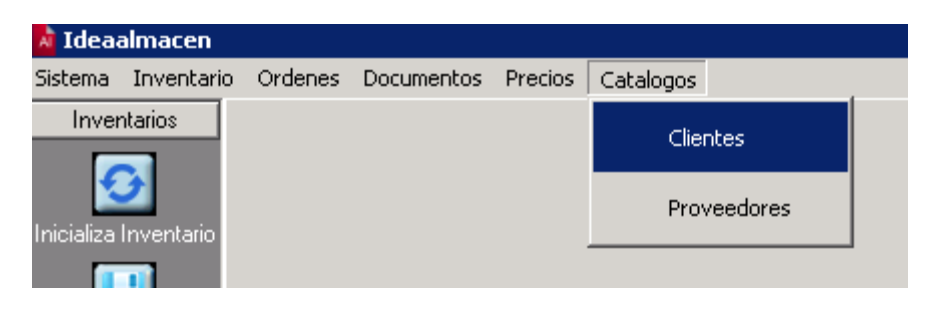

Fig. 86

Se abrirá una ventana que consta de un botón para realizar la carga de una lista de clientes en Excel a comercial. Fig. 87 Pulsamos botón Cargar XLS, seleccionamos nuestro archivo y se cargaran los datos en el display.

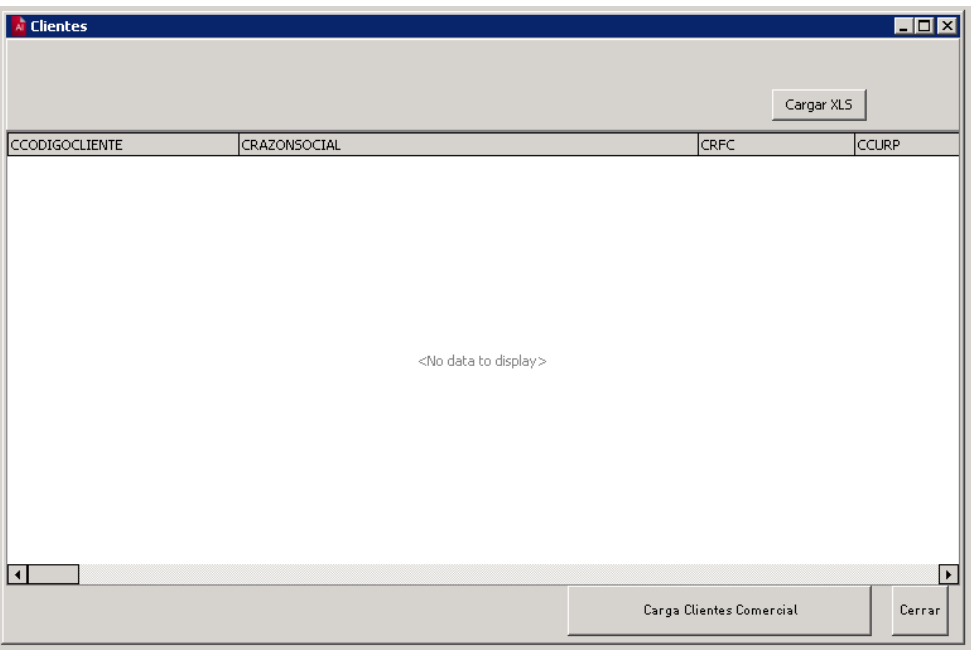

Fig. 87

Finalmente pulsamos botón *cargar clientes comercial* para efectuar la carga.

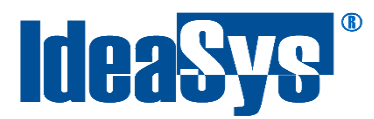

#### <span id="page-54-0"></span>**Proveedores**

Para abrir el catalogo de proveedores, seleccionamos del menú la opción catálogos seguido de proveedores Fig. 88

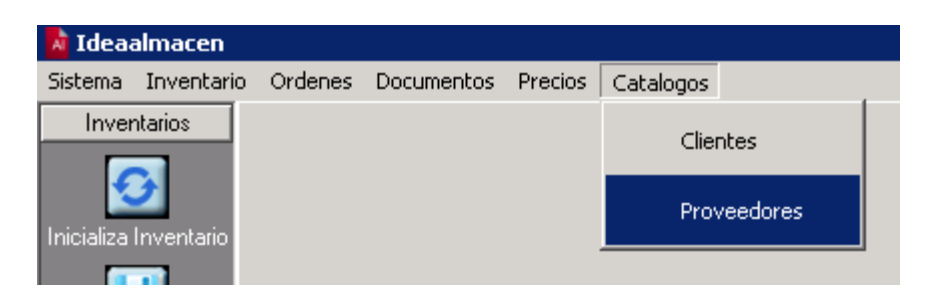

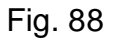

Se abrirá una ventana que consta de un botón para realizar la carga de una lista de proveedores en Excel a comercial. Fig. 89 Pulsamos botón Cargar XLS, seleccionamos nuestro archivo y se cargaran los datos en el display.

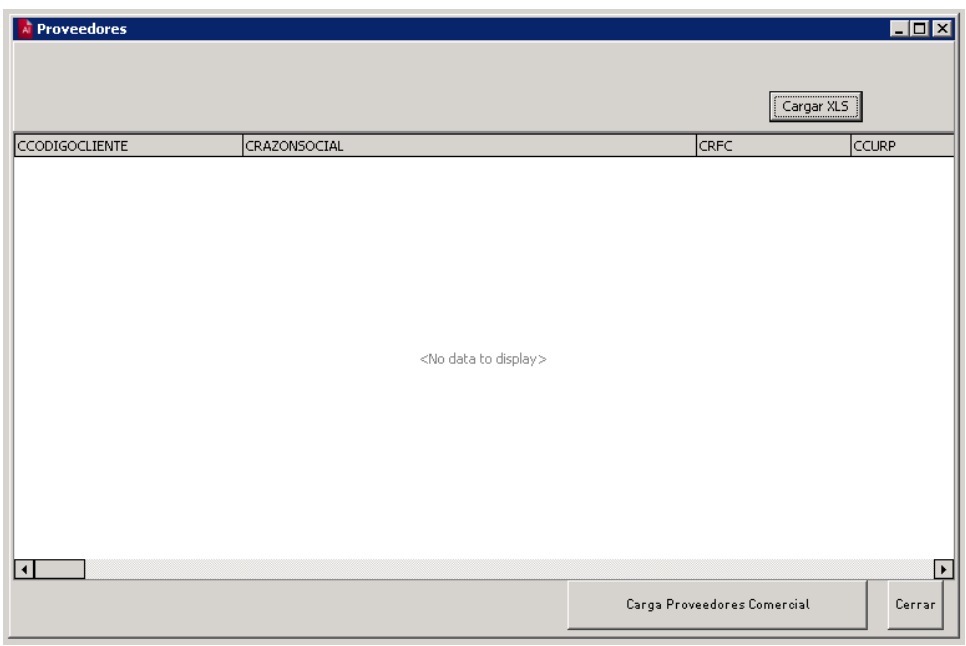

Fig. 89

Finalmente pulsamos botón *cargar clientes comercial* para efectuar la carga.